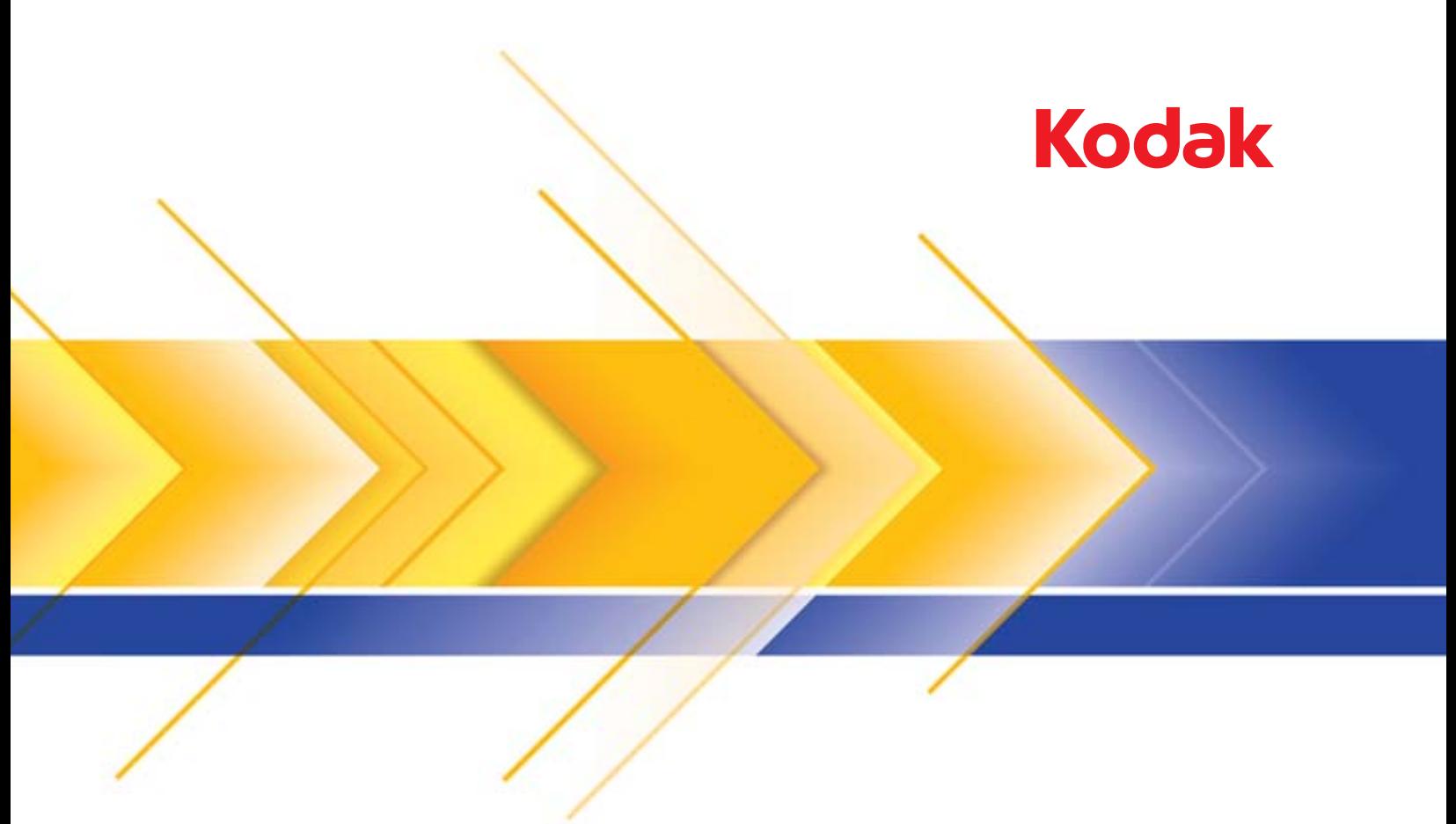

# الماسحات الضوئية من سلسلة 14x50

دليل إعداد المسح الضوئي لتطبيقات ISIS

# **استخدام برنامج تشغيل ISIS**

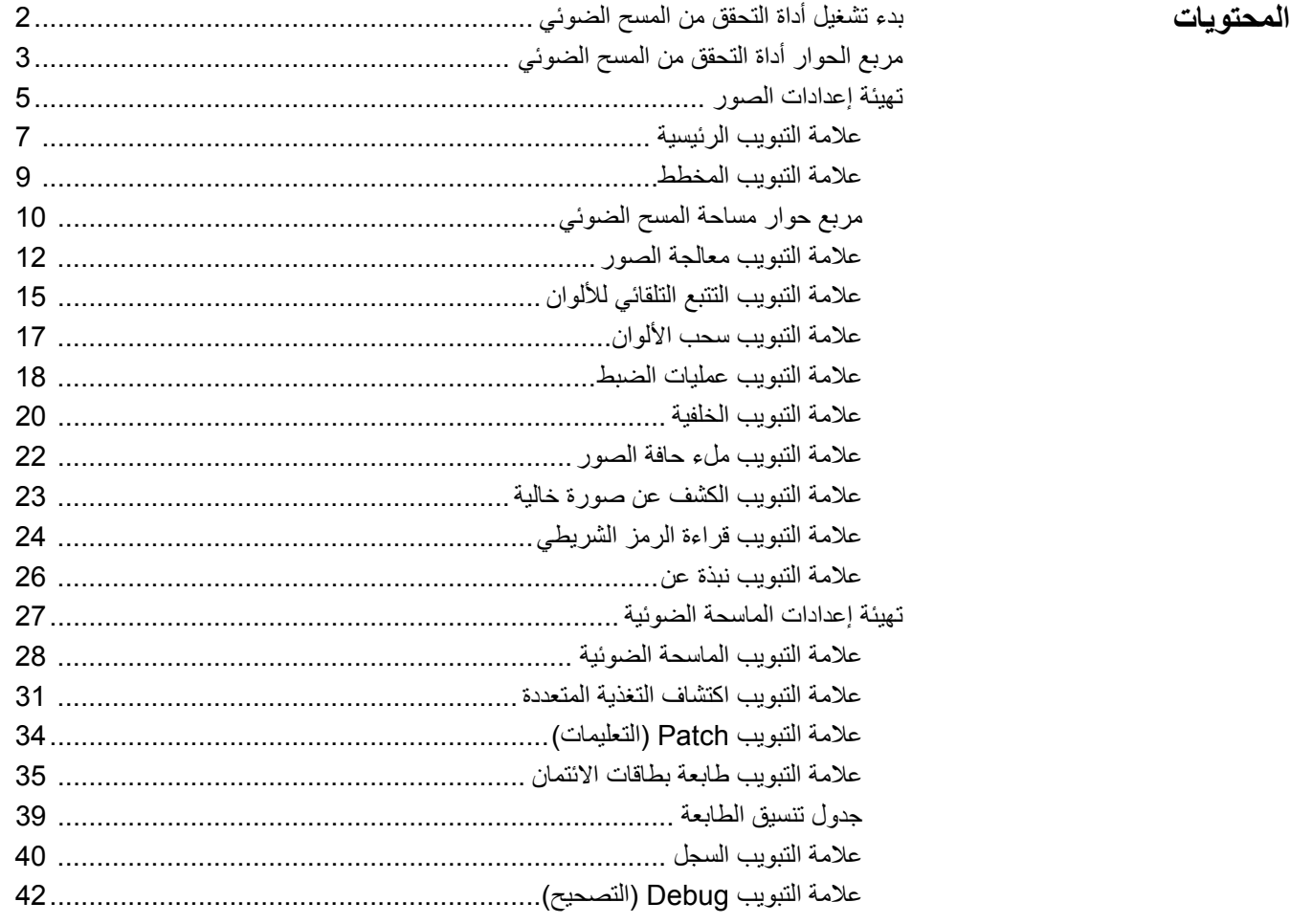

تقدم الماسحات الضوئية 4250i Kodak و4650i و4850i القدرة على معالجة الصور الممسوحة ضوئيًا لتحسين جودتها باستخدام ميزات معالجة الصور.

تشير معالجة الصور إلى مجموعة ميزات الماسح الضوئي التي تسمح لك بإجراء الضبط التلقائي لكل صورة بحيث يكون من الممكن تحسين الصور الناتجة (مثل تصحيح الانحراف في الوثيقة الممسوحة أو قطع حواف الصورة لإزالة حدود الصفحة غير اللازمة أو تنظيف "التشوهات" الغريبة في الصورة).

برنامج تشغيل ISIS عبارة عن برنامج يتصل بالماسحة الضوئية. يتم إنشاء برنامج التشغيل وصيانته بواسطة Captiva EMC، ويتم توفيره مع الماسحة الضوئية من .Inc Alaris Kodak يمكن استخدام برنامج التشغيل للتفاعل مع العديد من تطبيقات المسح الضوئي التي تدعم برامج تشغيل ISIS.

توفر المعلومات الموجودة في هذا الدليل وصف للميزات بشأن علامات التبويب لنوافذ برنامج تشغيل ISIS. يجب أن تتوافر نفس الخواص في واجهة المستخدم الخاصة بتطبيق المسح الضوئي الذي تقوم باستخدامه.

**بدء تشغيل أداة التحقق من المسح الضوئي**

- **ملاحظة:** يتم توفير أداة التحقق من المسح الضوئي بواسطة Alaris Kodak وتعتبر أداة تشخيصية فقط. لا تدعم Alaris Kodak استخدام أداة التحقق من المسح الضوئي آتطبيق مسح ضوئي.
	- 1. حدد **ابدأ > البرامج > Kodak < تصوير المستندات > أداة التحقق من المسح الضوئي** .

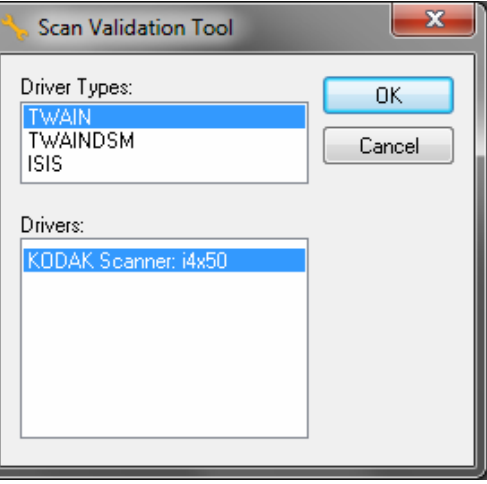

2. حدد **ISIS** لنوع برنامج التشغيل والماسحة الضوئية **4850i4650/i4250/i KODAK** آبرنامج التشغيل، ثم انقر فوق **موافق**. تظهر نافذة "أداة التحقق من المسح الضوئي" الرئيسية.

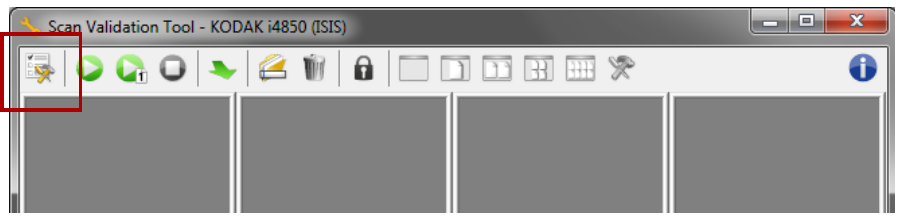

3. انقر فوق الرمز **الإعداد** . يتم عرض مربع الحوار الضبط .

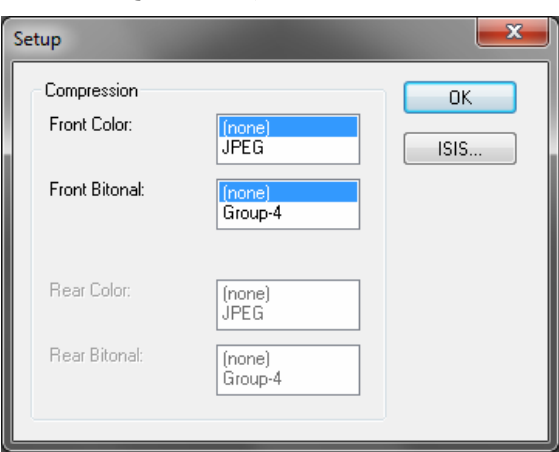

4. انقر فوق **ISIS**. يتم عرض مربع الحوار "عمليات التهيئة المعدة مسبقًا". يحتفظ مربع الحوار هذا بقائمة إعدادات برنامج التشغيل المحفوظة.

يمكنك *حفظ أو حذف* أو *استيراد* إعداد مسبق بالنقر فوق أحد رموز تكوين الإعداد المسبق أو يمكنك تحديد/تعديل إعداد مسبق محدد مسبقًا يظهر في مربع القائمة اسم الإعداد المسبق .

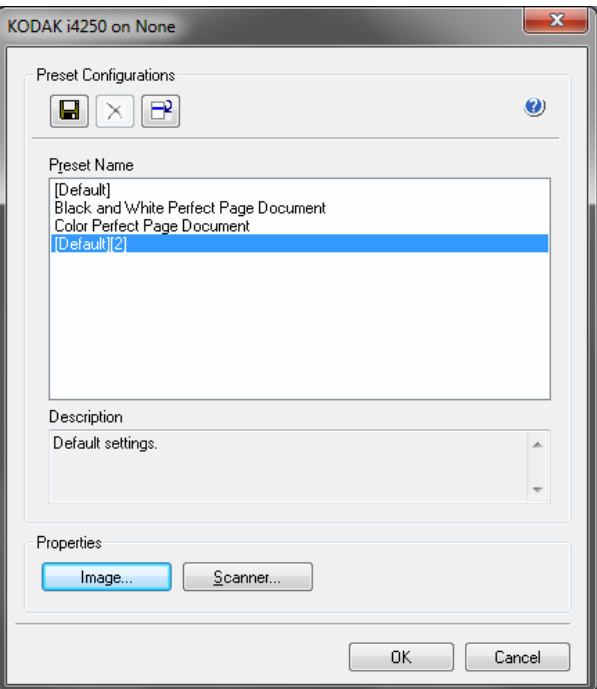

5. انقر فوق **الصورة** لتهيئة الإعدادات المقترنة بالصورة.

**مربع الحوار أداة التحقق من المسح الضوئي**

تتيح لك أداة التحقق من المسح الضوئي (SVT (إمكانية الوصول إلى جميع الميزات الخاصة بالماسحة الضوئية، وهي طريقة جيدة للتحقق من أن الماسحة الضوئية تعمل بطريقة جيدة. تتيح لك "أداة التحقق من المسح الضوئي" إمكانية التحقق من وظيفة الماسحة الضوئية باستخدام برنامج تشغيل ISIS.

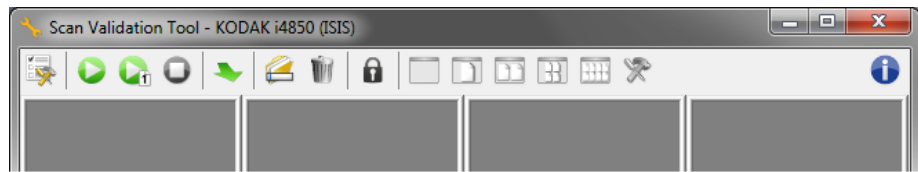

**ملاحظة:** هناك العديد من التطبيقات الكاملة الميزات التي تدعم الماسحات الضوئية 50x4i Kodak Kodak Capture Pro Software الضوئي المسح تطبيق يعتبر .Scanners Edition Limited والمتضمن في جهاز المسح الضوئي الخيار الأمثل لإجراء عمليات المسح الضوئي الأساسية. يمكن ترقية تطبيق Software Pro Capture Kodak Edition Limited إلى الإصدار الكامل من برنامج Pro Capture Kodak Software عندما تزداد متطلبات المسح الضوئي لديك.

**أزرار شريط الأدوات** 

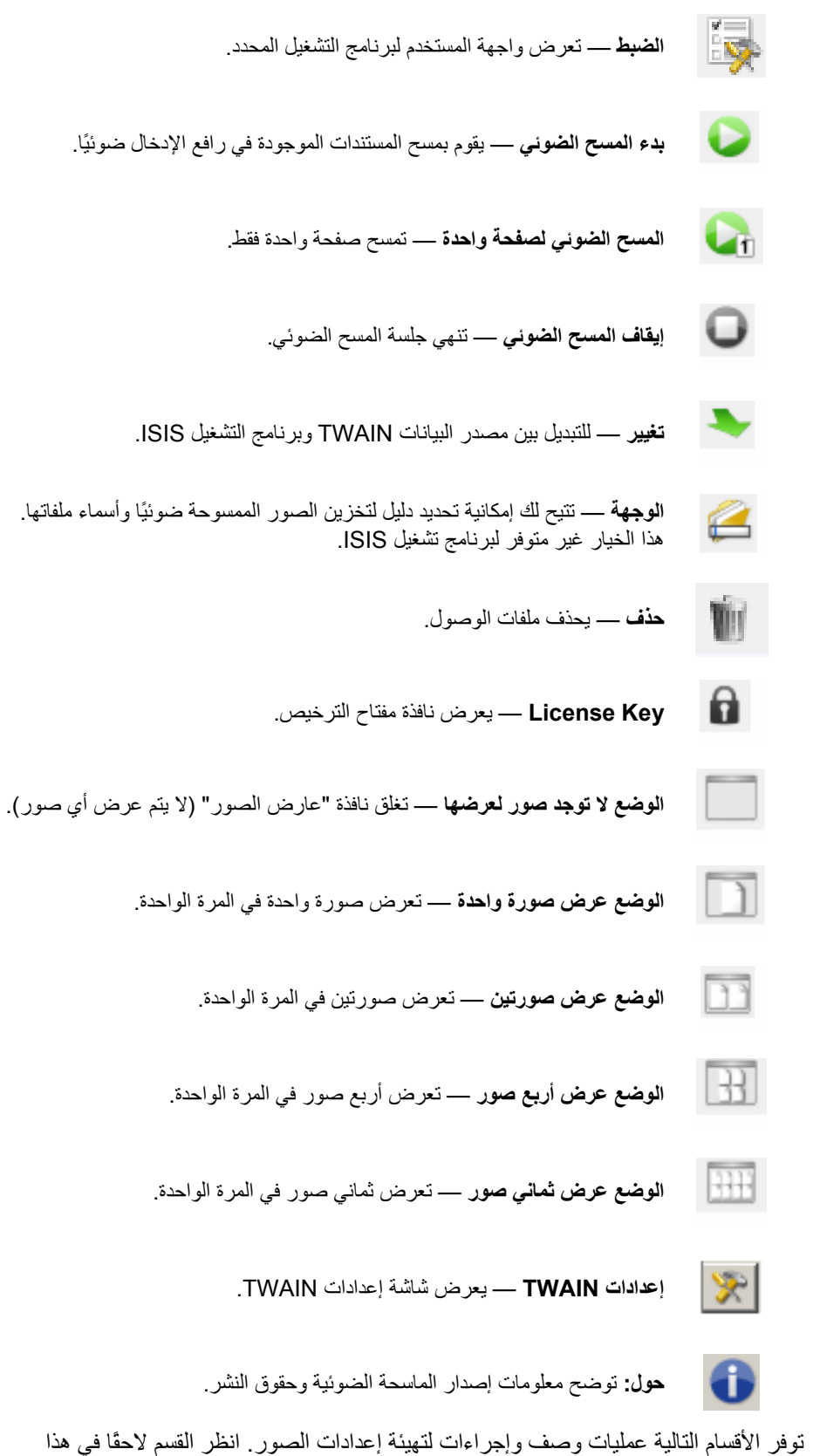

نافذة برنامج تشغيل ISIS الرئيسية مجموعة من علامات التبويب المتعددة لتهيئة الصور. يمكنك **تهيئة إعدادات الصور** توفر تحديد كل من علامات التبويب هذه وعمل أي اختيارات لازمة لكي تلبي احتياجات المسح الضوئي.

**ملاحظة:** تتوفر خيارات **وضع الصور**, و**الكاميرا**, و**الوضع**، و**التعليمات التعريفية للتبديل** في جميع علامات التبويب الصورة (على سبيل المثال، الرئيسية، المخطط، معالجة الصور، إلخ).

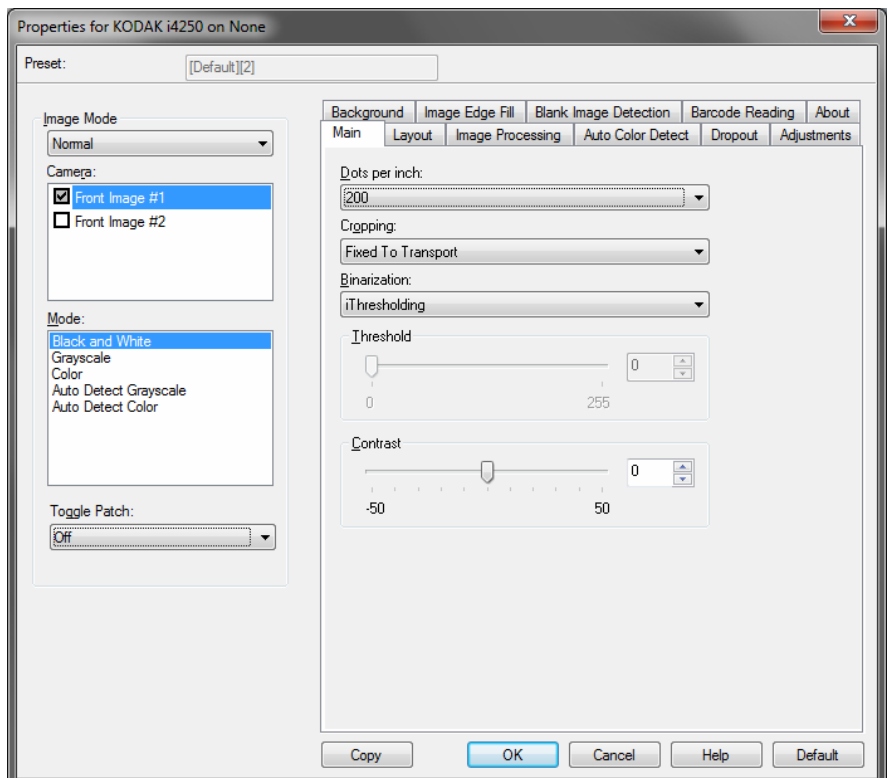

**وضع الصور** — حدد أحد الخيارات التالية:

- **عادي** عادةً يتم إنشاء صورة للوجه الأمامي وأخرى للوجه الخلفي بالنسبة للمستند. حدد هذا الخيار إذا كنت تريد أن يكون الوجه الأمامي والوجه الخلفي صور فردية.
- **مدمج** حدد هذا الخيار إذا آنت ترغب في أن تحتوي صورة واحدة على الوجه الأمامي والخلفي للمستند. دمج الصور الخيارات هي: **أمامي على علوي**، أو **أمامي على سفلي**، أو **أمامي على أيسر**، أو **أمامي على أيمن**.

**الكاميرا** — الاختيارات الموجودة في قائمة الكاميرا تسرد الجوانب المتاحة (أمامي وخلفي) لإحدى الصور حيث يمكنك تعريف قيم معالجة الصور الفردية. تتضمن الخيارات: **الصورة الأمامية رقم ،#1 والصورة الأمامية رقم ،#2 والصورة الخلفية رقم #1** و **الصورة الخلفية رقم** .**#2**

تتيح لك برامج تشغيل ماسحة Kodak الضوئية إمكانية التحكم في إعدادات الكاميرا بشكل مستقل. تنطبق بعض الإعدادات فقط على الصور بالأبيض والأسود، وتنطبق إعدادات أخرى على الصور بالألوان/بتدرج الرمادي. **الوضع** — حدد أحد الأوضاع التالية:

- **الأبيض والأسود:** إذا آنت تريد أن تمثل صورتك الإلكترونية جميع العناصر الخاصة بالمستند بالأبيض والأسود.
	- **تدرج الرمادي:** إذا آنت تريد لصورتك الإلكترونية أن تتضمن مجموعة من الظلال المتعددة للرمادي من الأبيض والأسود.
		- **ألوان:** إذا آنت تريد أن تكون صورتك الإلكترونية بالألوان.
- **التتبع التلقائي لتدرج الرمادي:** يضبط الاآتشاف التلقائي للألوان لتدرج الرمادي. انظر القسم تحت عنوان "علامة التبويب التتبع التلقائي للألوان" للحصول على مزيد من المعلومات.
	- **التتبع التلقائي للألوان:** يضبط التتبع التلقائي للألوان للألوان. انظر القسم تحت عنوان "علامة التبويب التتبع التلقائي للألوان" للحصول على مزيد من المعلومات.

**التعليمات التعريفية للتبديل** — يشير إلى أنك تريد إفادة الماسحة الضوئية من خلال مستند التعليمات التعريفية للتبديل، إذا كان المستند بالألوان/بتدرج الرمادي أو بالأبيض والأسود.

- **إيقاف التشغيل:** لا يتم استخدام تعليمات تعريفية.
- **نفس الوجه:** فقط الوجه الذي يتعرف على ورقة التعليمات التعريفية هي التي سيتم تبديلها.
- **Sides Both**) آلا الوجهين): سيتم التعرف إلى التعليمات على الوجه الأمامي أو الخلفي وسيتم التبديل بين كلا الوجهين.

**الأزرار** — الأزرار الموجودة في الجزء السفلي من النافذة تنطبق على جميع علامات التبويب:

- **نسخ** تتوفر هذه الوظيفة فقط عند المسح الضوئي لمستندات مزدوجة الوجه. يوفر الزر "نسخ" طريقة ملاءمة لضبط إعدادات صور بالألوان، أو بتدرج الرمادي، أو بالأبيض والأسود على وجه واحد ونقلها إلى الوجه الآخر. على سبيل المثال، إذا قمت بتمييز وضبط **الصورة الأمامية رقم** ،**#1** يمكنك استخدام الزر "نسخ" لتكرار تلك الإعدادات لـ **الصورة الأمامية رقم** .**#1**
	- **موافق** يحفظ القيم المضبوطة على جميع علامات التبويب.
		- **إلغاء الأمر** يغلق النافذة بدون حفظ أي تغييرات.
	- **تعليمات** يعرض تعليمات عبر الإنترنت حول الخيارات المتاحة على النافذة المحددة.
	- **الافتراضي** يعيد ضبط القيم على جميع علامات التبويب إلى الإعدادات الافتراضية.

### **علامة التبويب الرئيسية** توفر علامة التبويب الرئيسية الخيارات التالية:

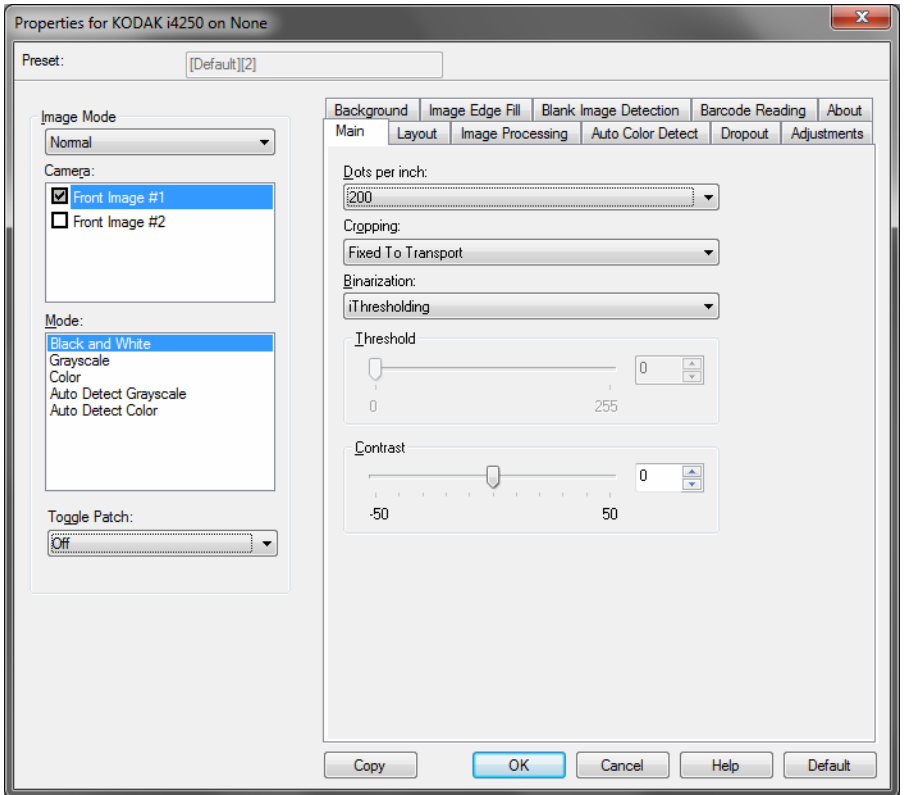

**نقطة في البوصة** (dpi (تشير الدقة — إلى دقة المسح الضوئي، والتي تحدد مستوى جودة الصور الممسوحة ضوئيًا بانتظام. كلما زاد مستوى الدقة، كان مستوى إعادة الإنتاج أفضل. في حين، نجد أن المسح الضوئي بمستوى دقة أعلى يؤدي أيضًا إلى زيادة زمن المسح الضوئي وحجم الملف.

حدد قيمة دقة من القائمة المنسدلة. القيمة الافتراضية هي 200 نقطة في البوصة. مستويات الدقة المتاحة هي: 100 و150 و200 و240 و250 و300 و400 و500 و600 نقطة في البوصة.

**الاقتصاص** — يتيح لك إمكانية تصوير جزء من المستند الذي يجري مسحه ضوئيًا. يمكن استخدام جميع خيارات الاقتصاص مع صور بالألوان/بتدرج الرمادي وبالأبيض والأسود. يعتبر الاقتصاص الأمامي والخلفي مستقلا،ً في حين، بالنسبة للمسح الضوئي الفوري، فإن الاقتصاص بالألوان/بتدرج الرمادي وبالأبيض والأسود يجب أن يكون هو نفسه لكل وجه. يمكن تعيين خيار اقتصاص واحد فقط لكل صورة.

- **تلقائي:** يضبط نافذة الاقتصاص تلقائيًا لأحجام المستندات المختلفة استنادًا إلى حواف الصورة.
	- **قوي:** يزيل أي حد أسود متبقي على أي حواف للصورة. لإنجاز ذلك، هناك احتمالية لفقد قدر صغير من بيانات الصور من حافة المستند.
- **مثبت للنقل:** (مستخدم للتعريفات البرمجية للمستندات من نفس الحجم) يتيح لك إمكانية تعريف المنطقة المراد تصويرها. يتم استخدام الاقتصاص "مثبت للنقل" جنبًا إلى جنب مع حجم الورق وتخطيط الصفحة ويفترض قيامك بتوسيط طريقة تغذية المستندات. إذا لم تكن تستخدم التغذية من المنتصف، فيجب عليك تحديد علامة التبويب "المخطط" لتحديد منطقة المسح الضوئي. راجع القسم تحت عنوان "علامة التبويب المخطط" لاحقًا في هذا الدليل.
- **ذو علاقة بالمستند:** (معالجة المنطقة): (يُستخدم للتعليمات التعريفية للمستندات من نفس الحجم) معالجة المنطقة عبارة عن نافذة اقتصاص ثابتة وطافية (المنطقة) توجد مرتبطة بالركن الأيسر العلوي لمستند. وهو يتيح لك إمكانية تحديد منطقة على المستند المراد تسليمه بتنسيق إما بالألوان/بتدرج الرمادي أو بالأبيض والأسود (يمكن تحديد نافذة منفصلة لكل من الأسود والأبيض والألوان/بتدرج الرمادي). يمكن تحديد معلمات مختلفة لكل من الصورة الأمامية والخلفية.

يمكن استخدام هذا الخيار جنبًا إلى جنب مع الاقتصاص التلقائي حيث تكون المنطقة بالألوان/بتدرج الرمادي أو بالأبيض والأسود المراد حفظها هي المنطقة المطلوبة. يفيد ذلك في التطبيقات حيث تظهر الصورة، أو التوقيع، أو التزيين، أو الختم في منطقة متسقة لأحد التطبيقات (قد ترغب في أن تكون تلك المنطقة الصغيرة بالألوان/بتدرج الرمادي وان تظل بقية المناطق بالأبيض والأسود). لتحديد منطقة، حدد علامة التبويب "المخطط".

**التثنية** — تعمل خيارات هذه على صور بتدرج الرمادي وصور إلكترونية ناتجة بالأبيض والأسود. تكمن قوتها في قدرتها على فصل معلومات الواجهة عن معلومات الخلفية حتى عند تغير لون الخلفية أو تنوع الظلال، وتغير معلومات المقدمة حول جودة ومدى إظلام الألوان. يمكن مسح أنواع مختلفة من المستندات ضوئيًا باستخدام نفس معلمات معالجة الصور وتؤدي إلى الحصول على صور ممسوحة ضوئيًا بشكل ممتاز.

- **iThresholding:** تتيح للماسحة الضوئية إمكانية تقييم آل مستند بطريقة ديناميكية لتحديد قيمة العتبة المثالية لإنتاج صورة بأعلى جودة ممكنة. ويتيح ذلك إمكانية المسح الضوئي لمجموعات المستندات المختلطة بجودة متنوعة (على سبيل المثال، الخلفيات المظللة، والخلفيات الملونة) المراد مسحها ضوئيًا باستخدام ضبط فردي بحيث يقلل الحاجة إلى فرز المستندات. عند استخدام iThresholding، يمكن ضبط التباين فقط.
	- **المعالجة الثابتة (FP(:** يُستخدم للمستندات بالأبيض والأسود والمستندات الأخرى عالية التباين. في حالة تحديد "المعالجة الثابتة"، يمكن ضبط "السطوع" فقط.
- **تحديد العتبات التكيفي (ATP(:** تفصل معلومات المقدمة في إحدى الصور (على سبيل المثال، النص، الرسومات، الخطوط، إلخ) من معلومات الخلفية (على سبيل المثال، خلفيات الورق الأبيض أو غير الأبيض). عند استخدام "تحديد العتبات التكيفي"، يمكن ضبط السطوع والتباين. استخدم هذا الخيار عند المسح الضوئي لمستندات من نوع مشابه.

**العتبة** (السطوع) — يتوفر هذا الخيار عندما تحدد **المعالجة الثابتة** أو **تحديد العتبات التكيفي (ATP(**. يتيح لك هذا الخيار إمكانية تغيير الصورة بالأبيض والأسود المراد أن تكون أآثر إعتامًا أو تُفتيحًا. كلما كانت قيمة العتبة أعلى، كانت الصورة أكثر إعتامًا. استخدم المؤشر المنزلق لتحديد قيمة من 0 إلى 255. القيمة الافتراضية هي 90.

**التباين** — يضبط مقدار التفاصيل الباهته التي تريد مشاهدتها في الصورة الناتجة. آلما آانت قيمة التباين أعلى، زادت إمكانية ظهور الخطوط الباهتة في الصورة. كلما كانت قيمة التباين أقل، كانت الصورة الناتجة (أو أقل التفاصيل) أكثر وضوحًا. في حالة ضبط التباين على قيمة عالية للغاية، فقد تحصل على خطوط أو مناطق سوداء في الصورة الناتجة التي لا تريدها. في حالة ضبط التباين على قيمة منخفضة للغاية، فإن بعض الحروف أو الخطوط قد لا تظهر في الصورة الناتجة. حدد قيمة تباين من 50- إلى 50. القيمة الافتر اضية تكون 0.

### **علامة التبويب المخطط** توفر علامة التبويب المخطط الخيارات التالية:

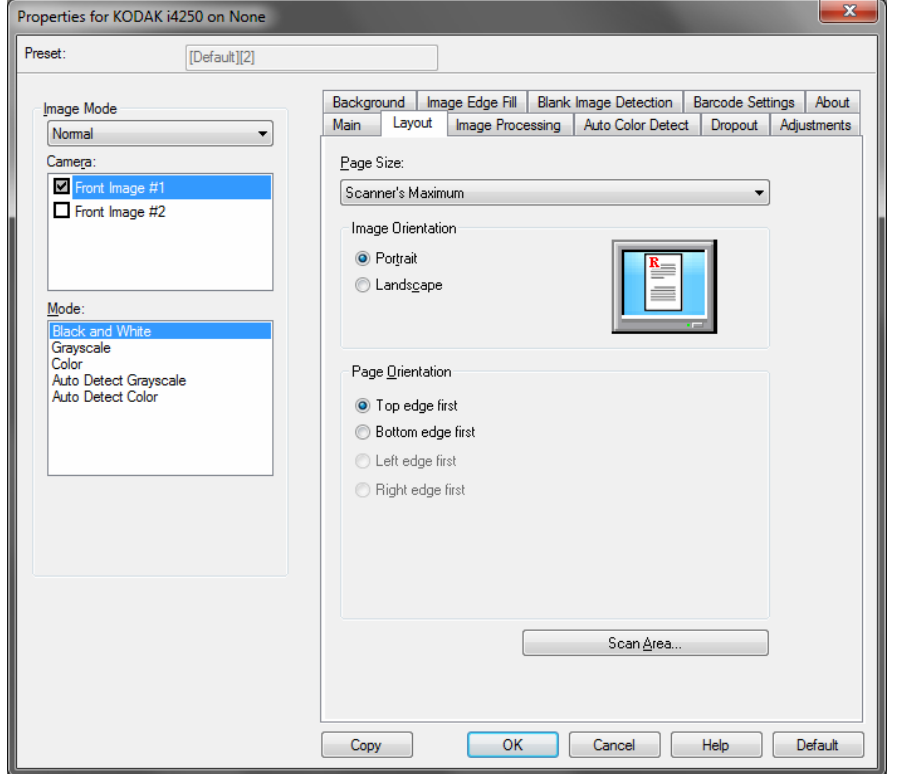

**حجم الورق** — يتم ضبط حجم الصفحة الافتراضي عند تحديد الماسحة الضوئية أولا.ً يمكنك اختيار حجم مختلف للصفحة باستخدام القائمة المنسدلة. ينبغي أن يتم ضبط حجم الورق إلى **أقصى حد للماسحة الضوئية** عند استخدام خيار الاقتصاص **تلقائي** أو **قوي**.

**اتجاه الصورة** 

- **عمودي:** تعرض اتجاه الصورة في شكل عمودي تقليدي، حيث يكون الارتفاع أآبر من العرض.
	- **عرضي:** تعرض اتجاه الصورة في شكل طباعة عرضية تقليدية، حيث يكون العرض أآبر من الارتفاع .
- **Automatic**) تلقائي :) يقوم جهاز الماسح الضوئي بتحليل آل مستند لتحديد آيفية تغذيته، ويتم تدوير الصورة إلى الاتجاه الصحيح.
- **90 to default Automatic**) تلقائي افتراضي إلى 90 :) يقوم جهاز الماسح الضوئي بتحليل محتوى كل مستند لتحديد كيفية تغذيته، ويتم تدوير الصورة إلى الاتجاه الصحيح. إذا لم يحد جهاز الماسح الضوئي كيفية تغذية المستندات، فإنه يقوم بتدوير الصورة بزاوية 90 درجة.
- **180 default Automatic**) تلقائي افتراضي 180): يقوم جهاز الماسح الضوئي بتحليل محتوى كل مستند لتحديد كيفية تغذيته، ويتم تدوير الصورة إلى الاتجاه الصحيح. إذا لم يحدد جهاز الماسح الضوئي كيفية تغذية المستندات، فإنه يقوم بتدوير الصورة بزاوية 180 درجة.
	- **تلقائي افتراضي** :**270** يقوم جهاز الماسح الضوئي بتحليل محتوى آل مستند لتحديد آيفية تغذيته، ويتم تدوير الصورة إلى الاتجاه الصحيح. إذا لم يحد جهاز الماسح الضوئي كيفية تغذية المستندات، فإنه يقوم بتدوير الصورة بزاوية 270 درجة.

**اتجاه الصفحة** — تتيح لك إمكانية تحديد الطريقة التي تضع من خلالها المستندات داخل الماسحة الضوئية، **الحافة العلوية أولا،ً الحافة السفلية أولا،ً الحافة اليسرى أولاً** أو **الحافة اليمنى أولا**.**ً**

**مساحة المسح الضوئي** — تعرض مربع حوار مساحة المسح الضوئي. تتوفر خيارات "مساحة المسح الضوئي" فقط للصور إذا آان خيار الاقتصاص هو **مثبت للنقل** أو **ذو علاقة بالمستند**. راجع القسم التالي بعنوان "مربع حوار مساحة المسح الضوئي" لمزيد من المعلومات. يسمح لك مربع الحوار "مساحة المسح الضوئي" بتحديد مقدار بيانات الصور التي يتم إرجاعها إلى المضيف.

**مربع حوار مساحة المسح**ملاحظات: **الضوئي**

- حدد **وضع الصور** (إما **عادي** أو **دمج**) تبعًا لخيار الاقتصاص المحدد على علامة التبويب الرئيسية. في حالة تحديد **عادي**، حدد الأوجه (أي **الصورة الأمامية رقم 1** ، **و/أو الصورة الأمامية رقم 2** ، **و/أو الصورة الخلفية رقم 1** و/أو **الصورة الخلفية رقم 2** ) المراد تحديدها. في حالة تحديد **دمج**، حدد اتجاه الصور المدمجة (أي **أمامي على علوي أو أمامي على سفلي أو أمامي على أيسر** أو **أمامي على أيمن**). مناطق المسح الضوئي المحددة لكل اختيارات الكاميرا تكون مستقلة.
	- يتوفر مربع "مساحة المسح الضوئي" فقط عند تحديد **مثبت للنقل** أو **ذو علاقة بالمستند** على علامة التبويب "الرئيسية".

عند تحديد **منطقة المسح الضوئي** في علامة التبويب تخطيط، مربع الحوار منطقة المسح الضوئي

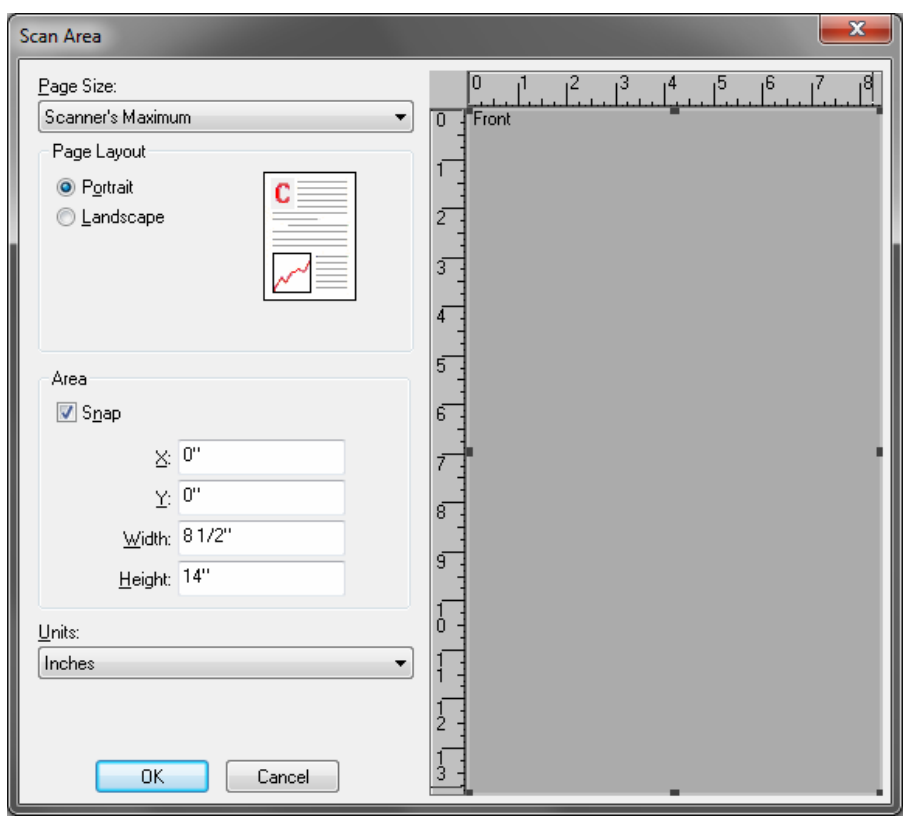

- **حجم الورق** يتم ضبط الحجم الافتراضي للورق عند تحديد الماسحة الضوئية أولا.ً يمكنك اختيار حجم آخر للورق باستخدام القائمة المنسدلة.
- **ملاحظة:** يظهر حجم الصفحة أيضًا على علامة التبويب "المخطط". إذا أجريت تغييرات في مربع الحوار "مساحة المسح الضوئي"، يظهر نفس التحديد على علامة التبويب "المخطط" وبالعكس.

### **مخطط الصفحة**

- **عمودي:** تعرض اتجاه الصورة في شكل عمودي تقليدي، حيث يكون الارتفاع أآبر من العرض.
	- **عرضي:** يعرض اتجاه الصورة في شكل رسم باتجاه أفقي تقليدي، حيث يكون العضر أآبر من الارتفاع.

### **المساحة**

- **تثبيت** قم بتمكين هذا الاختيار للتحكم في أبعاد مساحة المعاينة إلى قيم متزايدة بمقدار 0.3175 سم (1/8 بوصة). لا يتوفر هذا الخيار في الوضع **البكسل**.
- **:X** المسافة من الطرف الأيسر للماسح الضوئي إلى الحافة اليسرى لمنطقة المسح الضوئي.
	- **:Y** الوضع من الطرف العلوي للمستند إلى الطرف العلوي لمنطقة المسح الضوئي.
		- **العرض:** عرض منطقة المسح الضوئي.
		- **الارتفاع :** ارتفاع منطقة المسح الضوئي.

**الوحدات** — تحدد ما إذا آنت تريد تحديد المنطقة بـ **البكسل**، أو **البوصة** أو **السنتيمتر**.

### **علامة التبويب معالجة الصور** توفر علامة التبويب معالجة الصور الخيارات التالية:

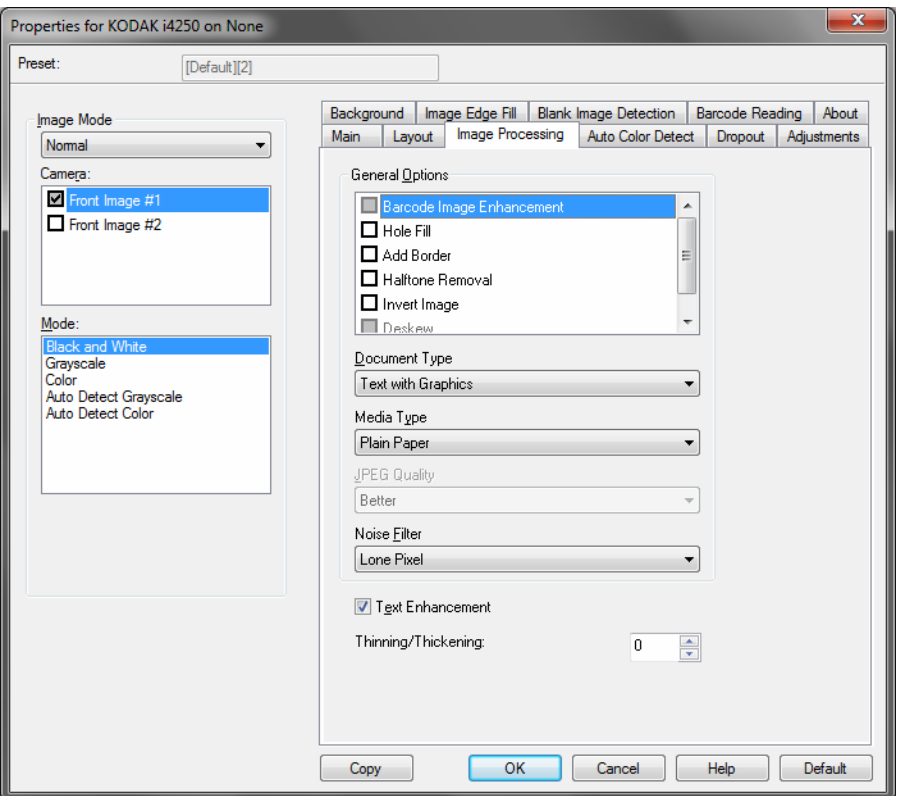

**خيارات عامة** 

- **Enhancement Image Barcode**) تحسين الرمز الشريطي ) يتيح لك تهيئة جهاز الماسح الضوئي وبالتالي سيقوم بتحسين الرموز الشريطية من قبل التطبيق لديك. سيبحث جهاز الماسح الضوئي عن الرموز الشريطية D1 و D2 في صورة أسود وأبيض، وسيتم تطبيق معالجة صورة خاصة على الرموز الشريطية لتسهيل قراءة الرمز الشريطي بعد مسحها ضوئيا. لا يؤثر تحسين صورة الرمز الشريطي على قراءة الرمز الشريطي الممكنة في برنامج تشغيل ISIS، نظرا لأن وظيفة قراءة الرمز الشريطي التي توفرها Alaris Kodak تتم من خلال استخدام بيانات تدرج اللون الرمادي للدقة العالية أثناء معالجة الصورة.
- **ملء الثقوب** تتيح لك إمكانية ملء الثقوب الموجودة حول حواف المستند. أنواع الفجوات التي تتم تعبئتها: الدائرية والمثلثة وغير منتظمة الشكل (مثل أن تكون مثقوبة مرتين أو بها قطع خفيف حدث أثناء إزالة المستند من الغلاف).

**ملاحظة:** لا تقم بتشغيل **ملء الثقوب** إذا آنت تقوم بالمسح الضوئي للصور.

- **إضافة حد** يتيح لك إمكانية إضافة قدر معين من الحدود على الحافة اليمنى، أو اليسرى، أو العلوية، أو السفلية للصورة. يتوفر هذا الخيار فقط عند تحديد **قوي**.
- **إزالة الألوان النصفية** يقوم بتحسين الصور التي تحتوي على نص المصفوفة النقطية و/أو الصور ذات الخلفيات المظللة أو الملونة باستخدام شاشات ذات ألوان نصفية، ثم يتم إزالة التشويش الذي يحدث بواسطة الشاشات ذات الألوان النصفية بفعالية.
	- **عكس الصور** يتيح لك إمكانية تحديد آيفية تخزين نقاط البكسل السوداء في الصورة. بشكل افتراضي، يتم تخزين البكسل الأسود بلون أسود، ويتم تخزين البكسل الأبيض بلون أبيض. قم بتشغيل هذا الخيار إذا كنت تريد تخزين البكسل الأسود بلون أبيض وتخزين البكسل الأبيض بلون أسود.

**ملاحظة:** ربما ترغب في تغيير هذا الخيار إذا كان التطبيق الخاص بك يسيء فهم بيانات الصورة ويخزن صورتك على عكس ما كنت تتوقع.

• **إلغاء الميل** — تقوم تلقائيًا بفرد المستند خلال ±0.3 درجة من الحافة الرئيسية للمستند. يمكن أن يكتشف إلغاء الميل ميل يصل إلى 45 درجة، كما يمكنه تصحيح زاوية تصل إلى 24 درجة بدقة 200 نقطة في البوصة أو زاوية ميل 10 درجات بدقة 300 نقطة في البوصة. يتوفر هذا الخيار فقط عند تحديد **تلقائي**.

**ملاحظة:** للحيلولة دون فقد البيانات، يجب أن يتم وضع جميع زوايا المستند الأربع داخل مسار الصورة.

**نوع المستند** 

- **النص:** عندما تحتوي المستندات التي تريد مسحها ضوئيًا غالبًا على نص.
- **نص مع رسومات:** عندما يحتوي المستند الذي تريد مسحه ضوئيًا على خليط من نص، ورسومات تجارية (رسومات بيانية شريطية، مخططات دائرية، إلخ) ورسومات خطية.
- **نص مع صور:** إذا آانت المستندات التي تريد مسحها ضوئيًا تحتوي على خليط من النصوص والصور.
- **Photographs** ) صور فوتوغرافية): إذا آانت المستندات التي تريد مسحها ضوئيا تتألف في الأساس من الصور.

**type Media**) نوع الوسائط) — تسمح لك بتحديد نوع الورق الذي تقوم بمسحه ضوئيًا، وذلك استنادًا إلى النسيج/الوزن. الخيارات هي: **ورق عادي، وورق سميك، وورق مصقول، ورق سندات،** و**مجلة** .

**JPEG**) مجموعة Editor Photographic Joint (**الجودة** — إذا اخترت ضغط JPEG، فحدد أحد خيار ات الجو دة التالية:

- **مسودة:** الحد الأقصى للضغط الذي ينتج أقل حجم للصورة.
- **جيد:** مقدار جيد للضغط، ولكنه لا يزال ينتج جودة صورة مقبولة.
	- **أفضل:** بعض الضغط الذي ينتج جودة صورة لائقة.
- **الأفضل:** الحد الأدنى للضغط الذي ينتج جودة صورة جيدة للغاية.
	- **فائق:** أقل مقدار للضغط الذي ينتج أآبر حجم للصورة.

**تصفية التشويش** 

- **• لا شيء**
- **بكسل مفرد :** تقلل من التشويش العشوائي بواسطة تحويل نقطة بكسل سوداء واحدة إلى نقطة بكسل بيضاء عندما يتم إحاطتها بالكامل بنقاط بكسل بيضاء، أو بواسطة تحويل نقطة بكسل بيضاء واحدة إلى نقطة بكسل سوداء عندما يتم إحاطتها بالكامل بنقاط بكسل سوداء.
	- **قاعدة الأغلبية:** تعيين آل بكسل على أساس وحدات البكسل المحيطة به. يصبح البكسل أبيض اللون إذا كانت أغلبية البكسلات المحيطة بيضاء والعكس صحيح.

**تحسين النص** — يمكنك من تهيئة الماسحة الضوئية لتحسين ظهور النص. قم بتشغيل هذا الخيار إذا كان المستند الخاص بك معظم محتواه عبارة عن نص وكانت الحروف منفصلة أو لم تكن متجانسة. يعمل هذا الخيار على تحسين مستوى قراءة طباعة مصفوفة النقاط مع تحسين الحروف رديئة الجودة في حال كون حجم الخط و/أو الدقة كبير/مرتفع بالدرجة الكافية.

ملاحظات:

- قد لا يكون لهذا أي تأثر على الخطوط الصغيرة ويمكن تقليل التأثير إذا تم استخدام **الترفيع/الإثخان**.
- إذا كان حجم الخط صغيرًا جدًا أو لم تكن الدقة مرتفعة بالدرجة الكافية، فقد يؤدي هذا الخيار في تعبئة الحروف.

**الترفيع/الإثخان** — تمكنك من جعل الخطوط والحروف تبدو أرفع وأآثر سماآة. تقليل هذا الإعداد سيجعل الخطوط والحروف أرفع/أصغر. زيادة هذا الإعداد سيجعل الخطوط والحروف أآثر سماكة/أكبر . وتكون القيمة الافتراضية 0، بلا ترفيع أو إثخان.

**للألوان**

**علامة التبويب التتبع التلقائي** توفر علامة التبويب التتبع التلقائي للألوان الخيارات التالية:

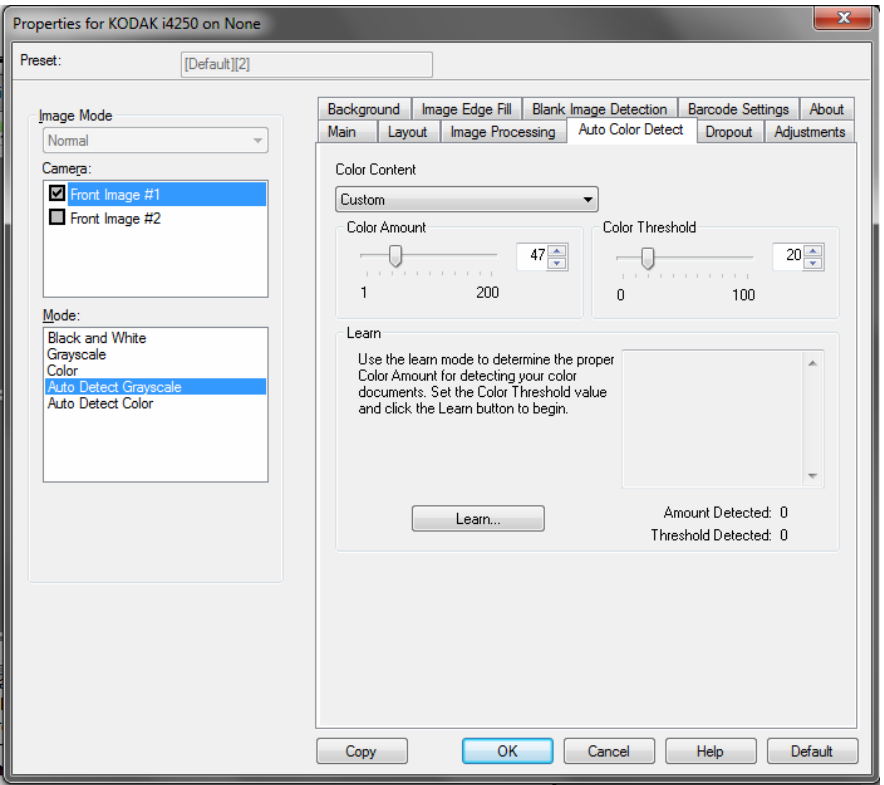

### **محتوى الألوان**

- **إيقاف التشغيل:** هذه هي القيمة الافتراضية. لا يتم تتبع محتوى الألوان.
- **منخفض:** المستندات التي تتطلب فقط قدرًا صغيرًا من اللون لكي يتم حفظها آصور ملونة أو بتدرج الرمادي. يُستخدم لتصوير المستندات التي تحتوي على نص أسود بشكل أساسيَ مع شعارات صغيرة الحجم، أو تحتوي على مقادير قليلة من النصوص المميزة، أو صور صغيرة ملونة.
- **متوسط:** المستندات التي تتطلب المزيد من الألوان، مقارنة بالخيار "منخفض"، وذلك قبل أن يتم حفظها كصور ملونة أو كصور بتدرج الرمادي.
- **عالي:** المستندات التي تتطلب المزيد من الألوان، مقارنة بالخيار "متوسط"، وذلك قبل أن يتم حفظها كصور ملونة أو كصور بتدرج الرمادي. يُستخدم لتمييز المستندات التي تحتوي على صور ملونة متوسطة إلى كبيرة الحجم من نص أسود عادي. قد تحتاج الصور ذات الألوان المحايدة إلى عمليات ضبط لقيم "عتبة الألوان" أو "مقدار الألوان" لكي يتم تصويرها بطريقة صحيحة.
- **مخصص:** تتيح لك إمكانية ضبط **مقدار الألوان** و/أو **عتبة الألوان** يدويًا.
- **ملاحظة:** عند ضبط قيم "التتبع التلقائي للألوان"، يُنصح بأن تبدأ باستخدام الخيار **متوسط** وإجراء المسح الضوئي لمجموعة وظائف نموذجية. في حالة إرجاع عدد كبير جدًا من المستندات كمستندات ملونة/بتدرج الرمادي مقابل مستندات بالأبيض والأسود، فانتقل إلى الخيار **عالي** وأعد تشغيل المهمة. في حالة إرجاع عدد قليل جدًا من المستندات آمستندات ملونة/بتدرج الرمادي مقابل مستندات بالأبيض والأسود، فانتقل إلى الخيار **منخفض** وأعد تشغيل المهمة. إذا لم توفر أي من هذه الخيارات النتيحة المطلوبة، فحدد الخيار **مخصص** لضبط "مقدار الألوان" و/أو "عتبة الألوان" يدويًا.

**مقدار الألوان:** مقدار الألوان التي يجب عرضها في أحد المستندات قبل أن يتم حفظها إما آمستندات ملونة، أو مستندات بتدرج الرمادي. بينما تزيد قيمة "مقدار الألوان"، فإن الأمر يحتاج إلى المزيد من نقاط البكسل الملونة. القيم الصالحة من 1 إلى .200

**عتبة الألوان:** عتبة الألوان أو الكثافة (على سبيل المثال، أزرق باهت مقابل أزرق داآن) التي سيتم تضمين لون محدد عند بلوغها في حساب مقدار الألوان. تشير القيمة الأعلى إلى الحاجة إلى المزيد من لون مكثف. القيم الصـالحة من 0 إلـى 100.

**تعرف:** تتيح لك إمكانية حساب إعداداتك حسب المستندات الملونة الممثلة التي يتم مسحها ضوئيًا. قبل تحديد **تعرف**، ضع 5 مستندات ممثلة على الأقل في رافع الإدخال. يتم مسح المستندات ضوئيًا ويتم تحليلها لتحديد مقدار الألوان المطلوبة.

**ملاحظة:** يتم تحديث المؤشرات المنزلقة **مقدار الألوان** و**عتبة الألوان** تلقائيًا. إذا لم توفر هذه القيم النتائج المطلوبة مع مجموعة المستند، فقد تحتاج إلى الضبط اليدوي لـ **عتبة الألوان**.

**علامة التبويب سحب الألوان** توفر علامة التبويب سحب الألوان الخيارات التالية:

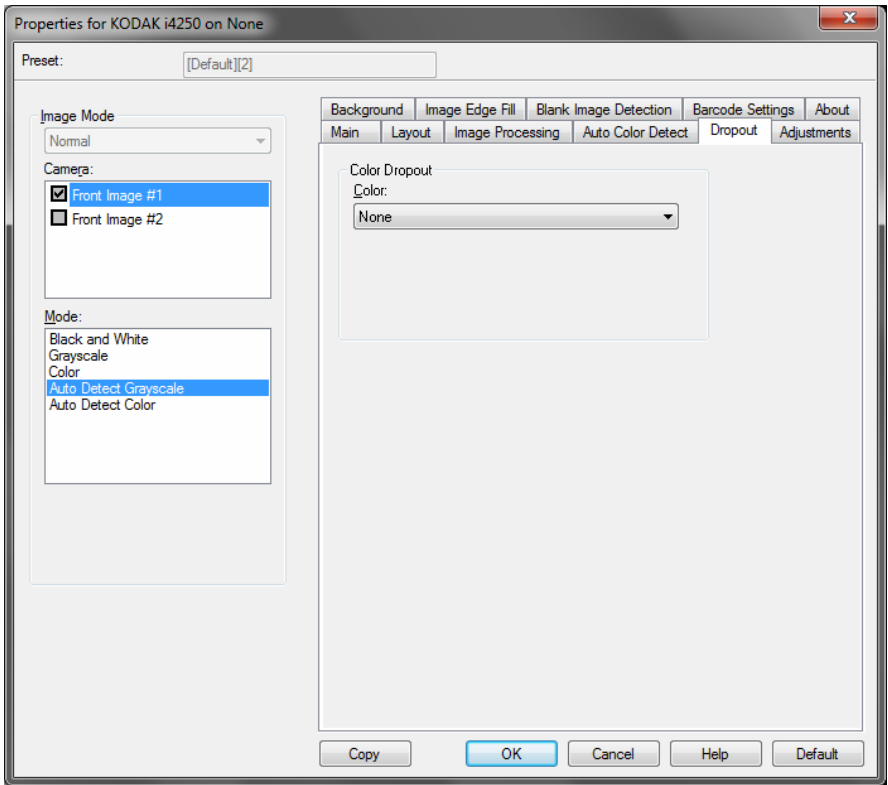

**Dropout Color**) سحب الألوان) — تستخدم لإزالة خلفية نموذج بحيث يتم تضمين البيانات التي يتم إدخالها فقط في الصورة الإلكترونية (على سبيل المثال، إزالة خطوط النموذج والمربعات). بالنسبة للصور بالأبيض والأسود، فإن هذه الإعدادات تؤثر على النسخة بتدرج الرمادي من المستند الذي يقوم جهاز الماسح الضوئي بتحليله لإعطاء تلك الصورة الإلكترونية.

- **ألوان:** حدد اللون المطلوب فصله.
	- **- لا شيء** 
		- **- أحمر**
	- **- أخضر** 
		- **- أزرق**
	- **- (Orange برتقالي )**
- **- (وأحمر برتقالي (Orange and red**

**علامة التبويب عمليات الضبط** توفر علامة التبويب عمليات الضبط الخيارات التالية:

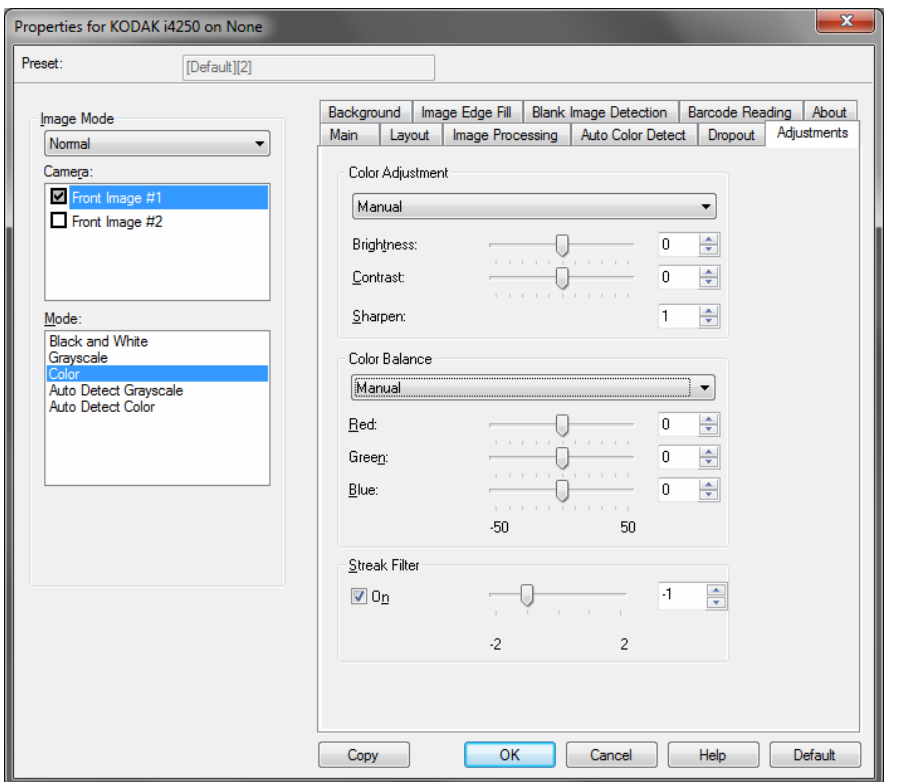

**ضبط الألوان** — الخيارات المتوفرة هي:

للوضع **أسود وأبيض، أو تدرج الرمادي،** أو **التتبع التلقائي لتدرج الرمادي**: الخيارات المتاحة هي:

- **• ( بلا)**
- **• الدليل**
- **• تلقائي**

في حالة تحديد **يدوي**، يمكنك ضبط قيم **السطوع والتباين** و**الحدة**.

- **السطوع** يتيح هذا الإعداد تغيير مقدار الأبيض في الصورة التي بالألوان أو بتدرج الرمادي. ويتراوح نطاق القيم من **-50** إلى .**50**
- **Contrast**) التباين) تغيير مدى إعتام المناطق الأآثر إعتاما, ومدي بياض المناطق الأآثر تفتيحا. ويتراوح نطاق القيم من **-50** إلى .**50**
- **Sharpen**) زيادة الحدة ) جعل الحواف ضمن الصورة لافتة للنظر أآثر. تتراوح القيم من **0** إلى **3** ؛ حيث 0 تكون أقل قيمة للحدة.

في حالة تحديد **تلقائي**، يمكنك ضبط قيمة **الحدة** فقط.

**ملاحظة:** توازن الألوان غير متوفر **للأسود والأبيض أو تدرج الرمادي** أو **التتبع التلقائي لتدرج الرمادي.** 

للوضع **ألوان** أو **التتبع التلقائي للألوان**: الخيارات المتاحة هي:

- **• ( بلا)**
- **• يدوي**
- **• تلقائي**
- في حالة تحديد **يدوي**، يمكنك ضبط قيم **السطوع والتباين** و**الحدة**.
- **السطوع** يتيح هذا الإعداد تغيير مقدار الأبيض في الصورة التي بالألوان أو بتدرج الرمادي. ويتراوح نطاق القيم من **-50** إلى .**50**
- **Contrast**) التباين) تغيير مدى إعتام المناطق الأآثر إعتاما, ومدي بياض المناطق الأآثر تفتيحا. ويتراوح نطاق القيم من **-50** إلى .**50**
- **Sharpen**) زيادة الحدة ) جعل الحواف ضمن الصورة لافتة للنظر أآثر. تتراوح القيم من **0** إلى **3** ؛ حيث 0 تكون أقل قيمة للحدة.

في حالة تحديد **تلقائي**، يمكنك ضبط قيمة **الحدة** فقط.

**توازن الألوان** — الخيارات المتوفرة هي:

- **• ( بلا)**
- **• يدوي**
- **• تلقائي**
- **• تلقائي متقدم**

في حالة تحديد **يدوي** يمكنك ضبط قيم **الأحمر والأخضر** و**الأزرق** بسحب شريط التمرير إلى اليسار أو اليمين، وإدخال القيمة في مربع النص أو استخدام السهمين لأعلى/لأسفل.

- **الأحمر** يتيح هذا الإعداد تغيير مقدار الأحمر في الصورة التي بالألوان.
- **الأخضر** يتيح هذا الإعداد تغيير مقدار الأخضر في الصورة التي بالألوان.
- **الأزرق** يتيح هذا الإعداد تغيير مقدار الأزرق في الصورة التي بالألوان.

في حالة تحديد **تلقائي**، ستقوم الماسحة الضوئية بتحليل المستندات لإنتاج أفضل صورة ممكنة.

**تلقائي - متقدم**للمستخدمين المتقدمين الذين يريدون ضبط هذا الخيار أيضًا. استخدم شريط التمرير الشدة لضبط المدى حيث يتم تحديد توازن الألوان. تتراوح القيم من **-2** إلى **2** .

**تصفية الخطوط** — تتيح لك إمكانية تهيئة الماسحة الضوئية لتصفية الخطوط العرضية من صورك. والمقصود بالخطوط هنا تلك الخطوط التي تظهر على الصورة وليست جزءًا من المستند الأصلي. قد تحدث الخطوط بسبب تعرض المستندات لملوثات (على سبيل المثال، أوساخ، أو أتربة، أو حواف بالية) أو بواسطة عدم اتباع إجراءات التنظيف الموصى به للماسحة الضوئية. اضبط الحد الذي يتم عنده تصفية الخطوط بواسطة تحريك المؤشر المنزلق من 2- إلى 2. القيمة الافتراضية هي 0.

### **علامة التبويب الخلفية** توفر علامة التبويب الخلفية الخيارات التالية:

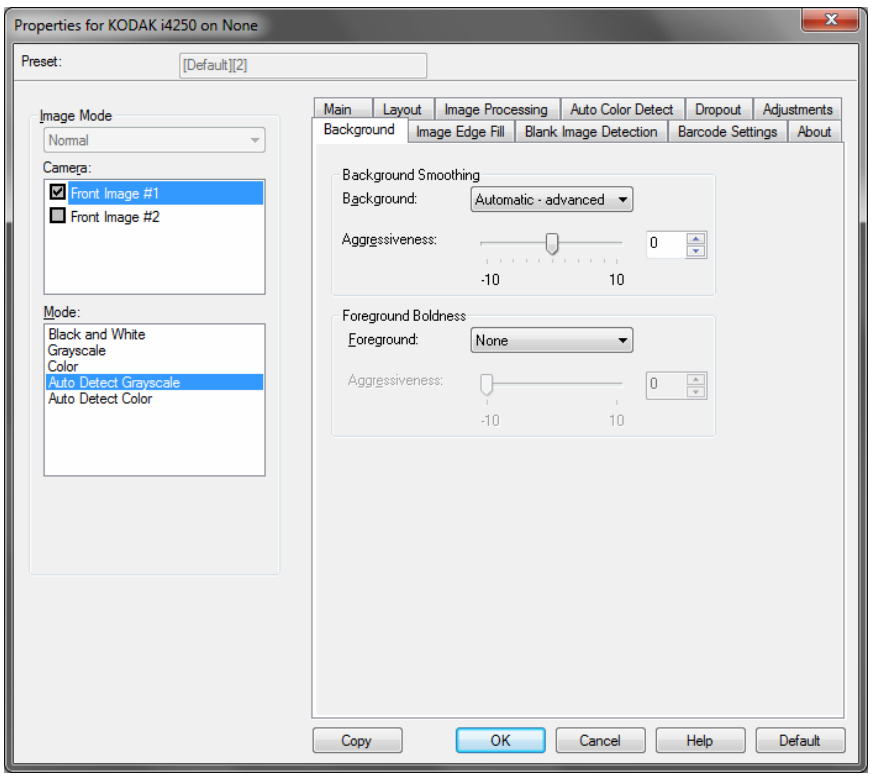

**ملاحظة:** الخيارات الموجودة في علامة تبويب الخلفية غير متوفرة لوضع الأسود والأبيض.

**تنعيم الخلفية** — باستخدام هذا الخيار للمستندات أو النماذج ذات لون في الخلفية سيساعد ذلك على إنتاج صور تتضمن لون خلفية موحد زائد. ويساعد هذا الخيار في تحسين جودة الصور وربما تقليل حجم الملف.

**ملاحظة:** التنعيم الخلفي غير مخصص للاستخدام مع الصور.

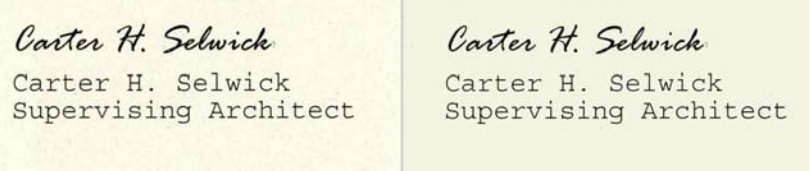

**قبل بعد** 

- **• لا شيء**
- **تلقائي**: يؤدي إلى تنعيم ما يصل إلى ثلاثة ألوان في الخلفية.
- **تلقائي متقدم**: بالنسبة للمستخدمين المتقدمين الذين يحتاجون إلى ضبط آخر للخيار **تلقائي**.
- **- الشدة** يتيح ذلك إمكانية ضبط الحد الذي يتم تحديد الخلفية (الخلفيات) عنده. ويتراوح نطاق القيم من **-10** إلى .**10**

**التظليل الأمامي** — استخدام هذا الخيار للمستندات أو النماذج التي تريد أن يكون الجزء الأمامي (على سبيل المثال النصوص، السطور، وما إلى ذلك) أآثر تمييزًا. عند تمكين **التظليل الأمامي**، يتم تعتيم مستوى اللون الرمادي والألوان المحادية. **ملاحظة:** التظليل الأمامي غير مخصص للاستخدام مع الصور.

Carter H. Selwick Carter H. Selwick Carter H. Selwick Carter H. Selwick Supervising Architect Supervising Architect

**قبل بعد** 

- **• لا شيء**
- **تلقائي**: ستكون جميع الأجزاء الأمامية أكثر سماكة.
- **تلقائي متقدم** : بالنسبة للمستخدمين المتقدمين الذين يحتاجون إلى ضبط آخر للخيار تلقائي.
- **- القوة** يتيح ذلك إمكانية ضبط الحد الذي يتم تحديد المقدمة عنده. يتراوح نطاق القيم من **10 -** إلى .**10**

**علامة التبويب ملء حافة الصور**

يتيح هذا الخيار تعبئة حواف الصورة الإلكترونية النهائية بواسطة تغطية المنطقة باللون المحدد. يتم تعبئة حواف الصورة بعد أن يتم تطبيق خيارات معالجة الصورة الأخرى.

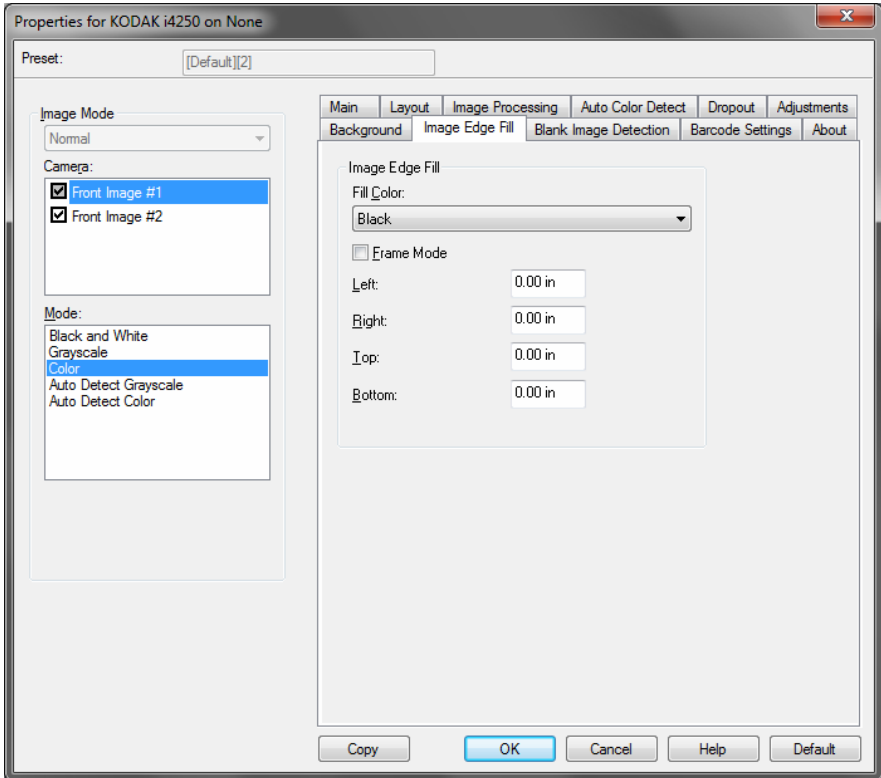

**لون التعبئة** — يسمح لك بتحديد اللون لتعبئة الحواف به.

- **• لا شيء**
- **• الأبيض**
- **• الأسود**
- **تلقائي**: تقوم الماسحة الضوئية تلقائيًا بملء حواف الصورة باستخدام اللون المحيط.
- **تلقائي تضمين القطع الممزقة** : بالإضافة إلى ملء الحواف، فإن الماسحة الضوئية تقوم أيضًا بملء القطع الممزقة بطول حافة المستند.

عند تحديد **أبيض** أو **أسود**، تكون هذه الخيارات متوفرة:

- في حالة تحديد **وضع الإطار،** مقدار مساوي للون المحدد من القائمة المنسدلة ملء حافة الصورة سيتم تعبئته في جميع أوجه الصورة.
- في حالة عدم تحديد **وضع الإطار**، يمكنك تحديد قيمة في المنطقة (المناطق) **علوي و/أو أيسر و/أو أيمن** و/أو **سفلي** لكل وجه من أوجه الصورة الممسوحة ضوئيًا المراد تعبئتها.
- **ملاحظة:** عند استخدام Fill Edge Image) ملء حافة الصورة)، احذر حتى لا تقوم بإدخال قيمة آبيرة للغاية حيث أنها قد تملأ بيانات الصورة التي تريد الاحتفاظ بها.

**علامة التبويب الكشف عن صورة خالية**

يسمح الكشف عن الصور الخالية بتهيئة الماسحة الضوئية بحيث لا تقدم صور خالية لتطبيق الماسحة الضوئية. حدد حجم الصورة (ك ب)، والذي يتم أسفله تحديد الصورة المطلوب أن تكون فارغة. الصور ذات الأحجام الأقل من الرقم الذي حددته لن يتم إنشاؤها. إذا استخدمت هذا الخيار، فيجب عليك تحديد حجم للصورة الفارغة لكل نوع من أنواع الصور (**الأبيض والأسود، و تدرج الرمادي، و**) الذي تريد حذفه. إذا لم تقم بعمل أي إدخالات في هذه الحقول، يتم الحفاظ على جميع الصور .

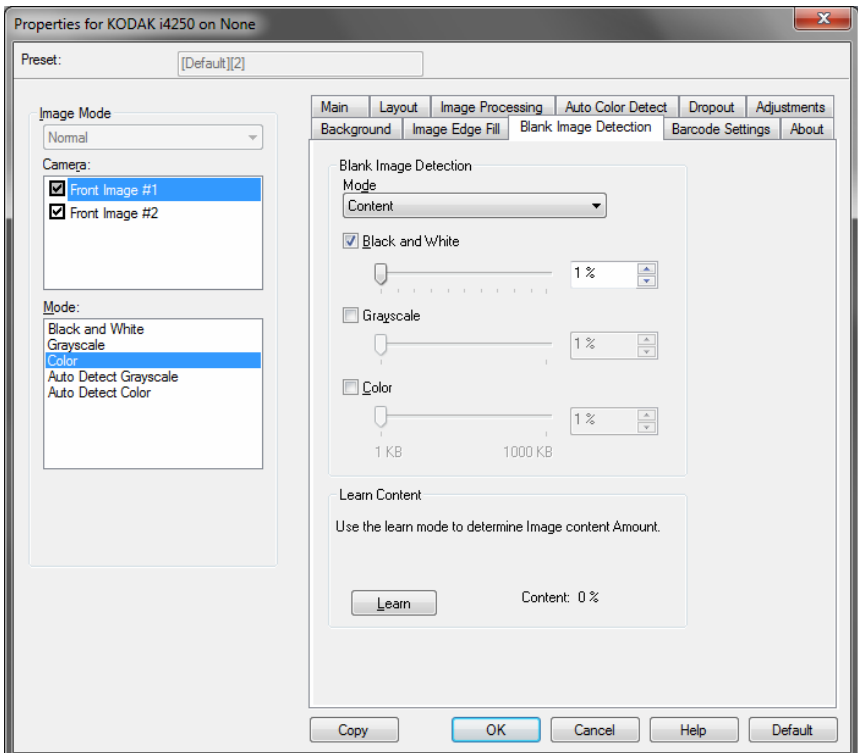

**الوضع** 

- **إيقاف التشغيل:** يتم إعطاء جميع الصور لتطبيق المسح الضوئي.
- **الحجم:** سيتم اعتبار الصور فارغة حسب حجم الصورة التي سيتم تقديمها إلى تطبيق المسح الضوئي (أي بعد تطبيق جميع الإعدادات الأخرى).
- **المحتوى:** سيتم اعتبار الصور فارغة حسب محتوى المستند داخل الصورة. حدد **الأبيض والأسود**، أو **تدرج الرمادي** أو **ملون** لكي تختار الحد الأقصى من المحتوى الذي تعتبر الماسحة الضوئية أنه فارغ. سيتم اعتبار أي صورة تتضمن محتوى أكبر من هذه القيمة غير فارغة، وسيتم تقديمها إلى تطبيق المسح الضوئي. تتراوح القيم بين **0** إلى **100** بالمائة.

**التعرف على المحتوى** — يتيح للماسحة الضوئية إمكانية تحديد المحتوى استنادًا للمستندات المراد مسحها ضوئيًا. انقر فوق **تعرف** لكي تستخدم هذه الوظيفة.

**ملاحظة:** لا يمكن تطبيق وضع التعرف على آل من الأوجه الأمامية والخلفية في وقت واحد. يجب عليك تحديد الوجه الذي تريد تهيئته.

**علامة التبويب قراءة الرمز الشريطي**

علامة التبويب قراءة الرمز الشريطي تتيح لك تهيئة الماسحة الضوئية للبحث في الصور الخاصة بك عن الرمز الشريطي واسترجاع المعلومات إلى تطبيق المسح الضوئي.

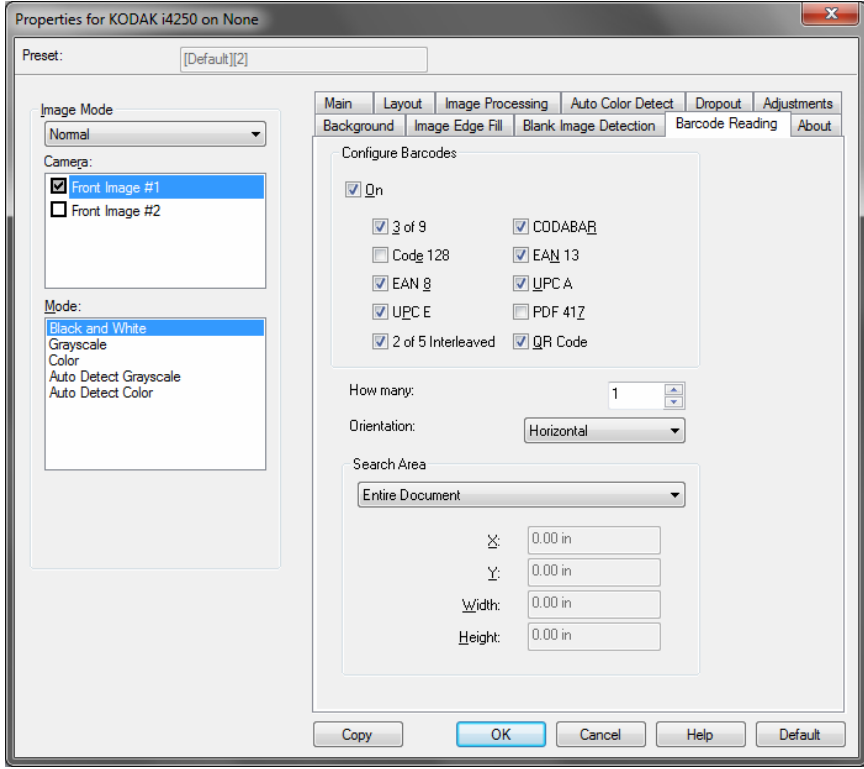

**تكوين الرموز الشريطية** 

- **تشغيل**: يقوم بتشغيل قراءة الرمز الشريطي. عند تحديد **تشغيل**، سيتم تحديد آل أنواع الرموز الشريطية. قم بإلغاء تحديد أي نوع من أنواع الرموز الشريطية التي لا تريد أن تقوم الماسحة الضوئية بالبحث عنها.
	- **-** 3 من 9
	- **-** الرمز 128
		- **-** EAN 8
		- **-** UPC E
	- **-** 2 من 5 متداخل
		- **-** CODABAR
			- **-** EAN 13
			- **-** UPC A
			- **-** PDF 417
			- **-** رمز QR
	- **العدد :** حدد عدد الرموز الشريطية التي ستبحث عنها الماسحة الضوئية.
- **الاتجاه :** حدد اتجاه الرموز الشريطية التي ستبحث عنها. التحديدات هي: **بلا**، أو **أفقي**، أو **رأسي**، أو **الكل**. **ملاحظة:** يكون هذا الأمر ذو علاقة بالصورة النهائية (مثل، بعد تطبيق أي اقتصاص أو دوران).
- **منطقة البحث**: حدد منطقة الصورة المراد البحث عنها.
	- **- المستند بأآمله**
- **- Document of Part) جزء من المستند):** إذا تم تحديده، يمكنك إدخال أي بيانات في الحقول التالية:
	- **X** هي المسافة من الحافة اليسرى للصورة.
	- **Y** هي المسافة من الحافة العلوية للصورة.
	- **Height and Width**) العرض والارتفاع): عرض وارتفاع منطقة البحث.

ملاحظات:

- تتعلق هذه الأمور بالصورة النهائية (مثل، بعد تطبيق أي اقتصاص أو دوران).
- في حال تحديد **جزء المستند**، تطبق القواعد الخاصة بقراءة الرمز الشريطي أعلى اليسار إل*َّى أسفل اليمين* لتحديد منطقة الاهتمام.
- في حال تحديد **دمج الصور**، فسيتم تطبيق إعدادات الرمز الشريطي للصورة الأمامية على الصورة الأمامية المدمجة والصورة الخلفية.

## **علامة التبويب نبذة عن** تعرض علامة التبويب "نبذة عن" معلومات حول الماسحة الضوئية وبرنامج التشغيل.

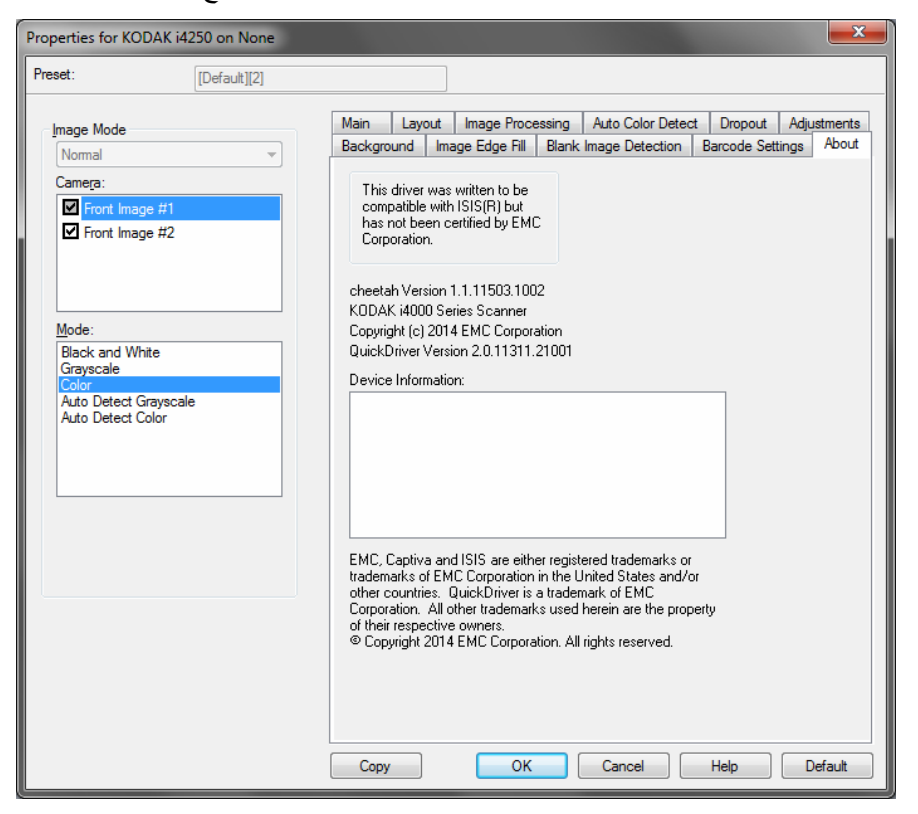

**تهيئة إعدادات الماسحة الضوئية**

للوصول إلى إعدادات الماسحة الضوئية من برنامج التشغيل ISIS، اذهب إلى أداة "التحقق من المسح الضوئي" آما هو موضح مسبقًا في هذا الدليل وادخل إلى برنامج تشغيل ISIS.

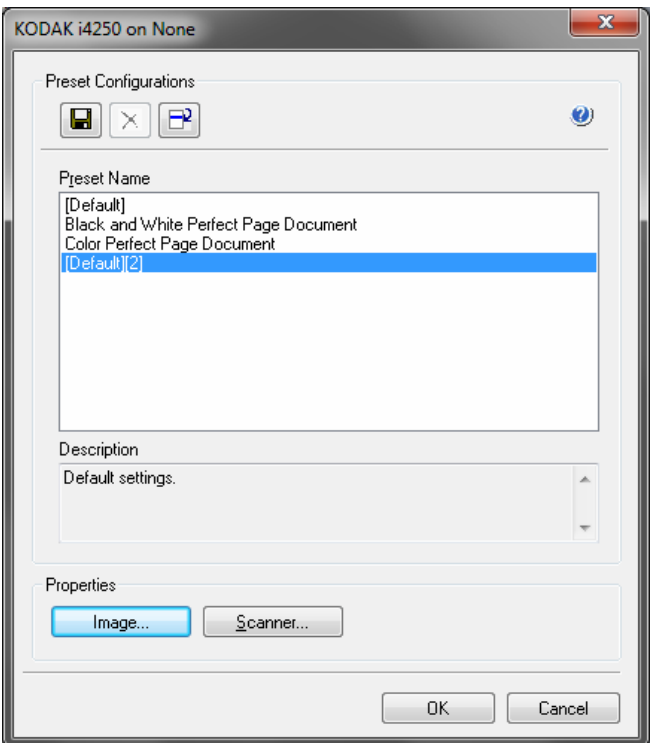

• انقر فوق **الماسحة الضوئية** لتهيئة الإعدادات المقترنة بالماسحة الضوئية. توفر الأقسام التالية عمليات وصف وإجراءات لتهيئة إعدادات الماسحة الضوئية. راجع القسم بعنوان "تهيئة إعدادات الصور" في هذا الدليل للتعرف على إجراءات تهيئة الصور.

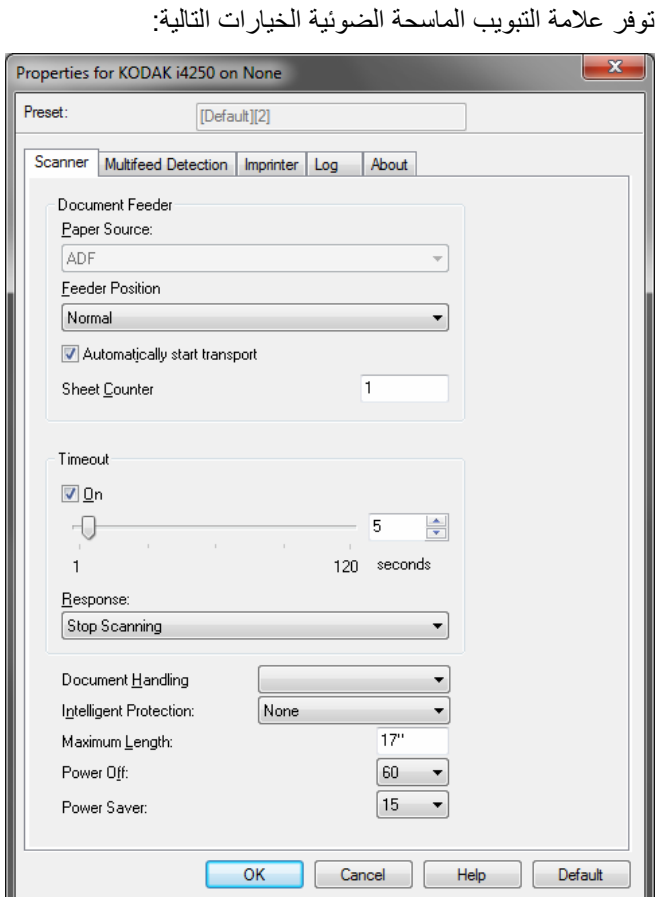

### **وحدة تغذية المستندات**

### **مصدر الورق**

- **تلقائي**: يبحث عن الورق في ADF أولا.ً إذا لم توجد مستندات في رافعة الإدخال، سوف تقوم الماسحة الضوئية بعمل مسح المستوى المسطح. هذا الخيار متوفر فقط في حالة توصيل سطح مستوي.
- **ADF**: رافعة الإدخال في أعلى وضع. يُوصى بهذا الاختيار عند إجراء المسح الضوئي لـ 25 ورقة أو أقل من خلال رافع الادخال.
- **السطح المستوي**: سوف تقوم الماسحة الضوئية بالمسح من السطح المستوي. هذا الخيار متوفر فقط في حالة توصيل سطح مستوي.

**علامة التبويب الماسحة**

**الضوئية**

- **عادي**: رافعة الإدخال في أعلى وضع. يُوصى بهذا الاختيار عند إجراء المسح الضوئي لـ <sup>25</sup> **وضع وحدة التغذية** ورقة أو أقل من خلال رافع الادخال.
- **100 ورقة**: يُوصى بإجراء هذا التحديد عند قيامك بالمسح الضوئي لما بين 25 إلى 100 ورقة من رافعة الإدخال.
- **250 ورقة**: يُوصى بإجراء هذا التحديد عند قيامك بالمسح الضوئي لما بين 100 إلى 250 ورقة من رافعة الإدخال.
- **500 ورقة**: يُوصى بإجراء هذا التحديد عند قيامك بالمسح الضوئي لما بين 250 إلى 500 ورقة من رافعة الإدخال.
- **تلقائي 100 ورقة**: يبحث عن الورق في رافعة الإدخال أولاً، وإذا لم تتوافر مستندات في رافعة الإدخال، سوف تقوم الماسحة الضوئية بعمل مسح من السطح المستوي. يُوصى بإجراء هذا التحديد عند قيامك بالمسح الضوئي لما بين 25 إلى 100 ورقة من رافعة الإدخال. هذا الخيار متوفر فقط في حالة توصيل سطح مستوي.
- **تلقائي 250 ورقة**: يبحث عن الورق في رافعة الإدخال أولا،ً وإذا لم تتوافر مستندات في رافعة الإدخال، سوف تقوم الماسحة الضوئية بعمل مسح من السطح المستوي. يُوصى بإجراء هذا التحديد عند قيامك بالمسح الضوئي لما بين 100 إلى 250 ورقة من رافعة الإدخال. هذا الخيار متوفر فقط في حالة توصيل سطح مستوي.
- **تلقائي 500 ورقة**: يبحث عن الورق في رافعة الإدخال أولا،ً وإذا لم تتوافر مستندات في رافعة الإدخال، سوف تقوم الماسحة الضوئية بعمل مسح من السطح المستوي. يُوصى بإجراء هذا التحديد عند قيامك بالمسح الضوئي لما بين 250 إلى 500 ورقة من رافعة الإدخال. هذا الخيار متوفر فقط في حالة توصيل سطح مستوي.

**بدء التشغيل التلقائي لسير النقل** — عند تحديدها، تنتظر الماسحة الضوئية لما يزيد عن 10 ثوان حتى يتم وضع المستندات في رافع الإدخال قبل بدء المسح الضوئي. وعلاوة على ذلك، وبمجرد خلو رافع الإدخال من الورق، تقوم الماسحة الضوئية بإعادة عملية المسح الضوئي تلقائيًا عند وضع الورق في رافع الإدخال. تنتظر الماسحة الضوئية فترة زمنية محددة بواسطة مهلة وحدة التغذية بالمستندات.

**عداد الورق** — أدخل العدد المطلوب تحديده للورقة التالية التي تدخل الماسحة الضوئية. ويتزايد العدد بشكل متتابع بواسطة الماسحة الضوئية ويعود إلى رأس الصورة.

**انتهاء المهلة** — تسح لك بضبط مقدار الوقت الذي تنتظره الماسحة الضوئية بعد دخول آخر مستند إلى سير النقل قبل اتخاذ إجراء انتهاء المهلة لسير النقل. يمكنك تحديد إعداد تأخير زمني من **1** إلى **120** ثانية.

**الاستجابة** — تشير إلى الإجراء الذي سيتم اتخاذه عند انتهاء مهلة وحدة التغذية بالمستندات.

- **إيقاف المسح الضوئي**: يتوقف المسح الضوئي ويعود التحكم إلى تطبيق المسح الضوئي (على سبيل المثال، ينهي المهمة).
- **إيقاف المسح الضوئي مؤقتًا**: يتوقف المسح الضوئي ولكن ينتظر تطبيق المسح الضوئي لحين وضع صور جديدة (على سبيل المثال، يوقف وحدة التغذية). يمكن استئناف المسح الضوئي بالضغط على الزر **البدء/الإيقاف المؤقت** الموجود في لوحة تحكم المشغل. يمكن إيقاف المسح الضوئي بالضغط على زر **الإيقاف** الموجود في لوحة تحكم المشغل أو عبر تطبيق المسح الضوئي.
	- **إيقاف المسح الضوئي مؤقتًا انتظار الورق**: يتوقف المسح الضوئي ولكن ينتظر تطبيق المسح الضوئي لحين وضع صور جديدة (على سبيل المثال، يوقف وحدة التغذية). سوف يتم استئناف عملية المسح الضوئي تلقائيًا عند إضافة المستندات إلى رافع الإدخال.

**معالجة المستند** — يتيح لك تحديد آيفية نقل الماسحة الضوئية للمستندات من خلال الماسحة الضوئية. ويؤثر ذلك على طريقة التغذية بالمستندات داخل الماسحة الضوئية، ومدى سرعة نقلها إلى داخل الماسحة الضوئية، وكيفية وضعها في درج الإخراج.

- **عادي**: لا يلزم القيام بتعامل إضافي مع المستند. يُفضل استخدامه إذا كانت جميع المستندات متشابهة في الحجم.
- **التراص المحسّن**: يساعد في التحكم في آيفية تراص/ترتيب المستندات في درج الإخراج للمجموعات المختلطة من المستندات. ينبغي أن يعمل ذلك مع غالبية المجموعات المختلطة.
- أ**فضل تراص**: إذا كان المستند الموجود لديك ينطوي على تنوع كبير في الحجم، فإن هذا الخيار يوفر أفضل تحكم في كيفية تراص/ترتيب المستندات داخل در ج الإخراج.

**Protection Intelligent** — تسمح لك بتحديد طريقة اآتشاف الماسحة الضوئية للمستندات التي تدخل إلى الماسحة الضوئية بشكل غير صحيح. ويمكن أن يحدث هذا عندما لا تكون معدة المستندات بطريقة صحيحة لعملية المسح الضوئي (على سبيل المثال مستندات مدبسة أو مستندات ذات ورق مقطع).

- **• لا شيء**
- **عادي**: يوصى باستخدام هذا الخيار حيث يوفر توازنًا بين الحد الأدنى من تلف المستند وتوقف الماسحة الضوئية غير الضروري.
- **الحد الأدنى**: حدد هذا الخيار عند توقف الماسحة الضوئية بشكل متكرر آثير مع المستندات التي لا ترغب في جعل الماسحة الضوئية تكتشفها.

**ملاحظة:** قد تتلف المستندات بشكل أكبر قبل أن يتم اكتشافها.

• **الحد الأقصى**: حدد هذا الخيار للحصول على أقل مستوى لتلف المستند.

**ملاحظة:** قد يؤدي هذا إلى إيقاف الماسح الضوئي دون داع.

**أقصى طول** — حدد قيمة توضح طول أطول مستند في مجموعة المستندات لديك .

**occurs jam paper when Action**) الإجراء المتخذ عند حدوث انحشار الورق — ) يتيح لك ما يحدث عندما يكتشف جهاز الماسح الضوئي حدوث انحشار الورق.

- **Scanning Stop**) إيقاف المسح الضوئي): سيتوقف المسح الضوئي وسيرجع التحكم إلى تطبيق المسح الضوئي (على سبيل المثال، إنهاء المهمة). ويرجى التحقق من أن تنظيف مسار الورق وإعادة تشغيل جلسة المسح الضوئي من تطبيق المسح الضوئي.
- **Scanning Pause**) إيقاف المسح الضوئي مؤقتا): إذا أردت أتمتة خيار إصلاح الانحشار، سيؤدي اختيار **Scanning Pause**) إيقاف المسح الضوئي مؤقتا ) إلى إيقاف علمية المسح الضوئي ولكن سيظل تطبيق المسح الضوئي في حالة انتظار لصور إضافية (على سبيل المثال، إيقاف وحدة التغذية). سيتيح هذا الخيار لك اصلاح انحشار الورق بشكل أسرع، مما يعزز فعالية المشغل. عند تنظيف ممر الورق، يمكن استئناف عملية المسح الضوئي عن طريق الضغط على الزر تشغيل/إيقاف مؤقت الموجود على لوحة تحكم المشغل. يمكن إيقاف المسح الضوئي بالضغط على زر **Stop**) إيقاف ) الموجود في لوحة تحكم المشغل أو عبر تطبيق المسح الضوئي.

ملاحظات:

- لا يتم دعم جميع تركيبات الإعدادات في الأطوال الأكبر (على سبيل المثال، الدقة، الألوان، تدر ج الرمادي، إلخ). للسماح بمرونة أكثر مع التطبيقات، لن تقوم الماسحة الضوئية بإظهار رسالة خطأ إلى أن ترى عدم دعم لطول مستند.
	- يمكن تخفيض معدل إنتاج الماسحة الضوئية للأطوال الأآبر.

**إيقاف الطاقة** — يتيح لك ضبط الوقت، بالدقائق، والذي يجب أن تكون الماسحة الضوئية خلاله في وضع موفر الطاقة قبل أن تتحول إلى وضع إيقاف التشغيل تلقائيًا.

**موفر الطاقة** — يتيح لك إمكانية ضبط مقدار الوقت الذي تظل خلاله الماسحة الضوئية (من **1** إلى **240** دقيقة) الذي تظل خلاله الماسحة الضوئية غير نشطة قبل أن تنتقل إلى حالة ساآنة. المدة الافتراضية هي 15 دقيقة.

**علامة التبويب اآتشاف التغذية المتعددة** اآتشاف التغذية المتعددة يساعد في معالجة المستندات بواسطة الكشف عن المستندات التي حدث لها تراآب في وحدة التغذية. يمكن أن تحدث التغذية المتعددة بسبب وجود مستندات مدبسة، أو بسبب وجود مواد لاصقة على المستندات، أو بسبب المستندات المشحونة إلكتروستاتيكيًا. توفر علامة التبويب اكتشاف التغذية المتعددة الخيار ات التالية

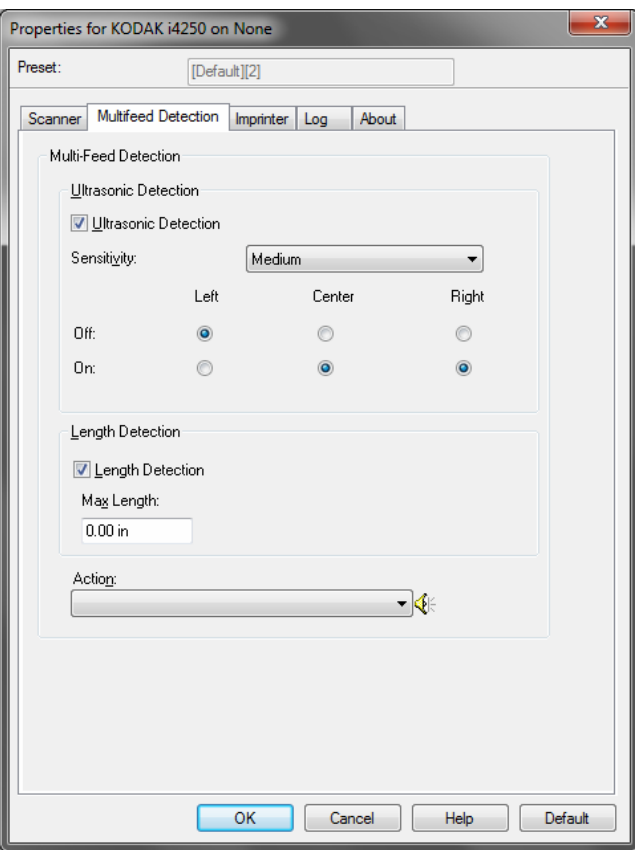

**اآتشاف الموجات فوق الصوتية** — ضع علامة اختيار أمام هذا الاختيار لضبط اآتشاف التغذية المتعددة.

- ا**لحساسية** تتحكم في كيفية تشغيل الماسحة بقوة لتحديد ما إذا تم تغذية أكثر من مستند و احد داخل سير النقل. يتم تشغيل التغذيات المتعددة عن طريق اكتشاف فجوات هوائية بين المستندات. مما يسمح باستخدام اكتشاف التغذية المتعددة مع مجموعات المهام التي تتضمن المستندات ذات السماكة المختلطة.
	- **- منخفض**: أدنى ضبط للقوة، ويعتبر أقل احتمالاً لاآتشاف الملصقات، والجودة الرديئة، والمستندات السميكة أو المتجعدة عند تغذية مستندات عديدة.
- **- متوسط**: استخدم حساسية متوسطة إذا آان التطبيق الموجود لديك يتضمن مستندات متعددة السُمك، أو ملصقات ملتصقة بالمستندات. وفقًا لمادة البطاقة، يجب ألا يتم التعرف على أغلبية المستندات ذات الملصقات على أنها مستندات متعددة التغذية.
- **- عالي**: الإعداد الأآثر شدة. يعتبر ذلك ضبطًا جيدًا يمكن استخدامه إذا آانت جميع المستندات مشابهة في السُمك لــ 2.75 جم/م<sup>2</sup> (20 رطل) من ورق السندات.

ثلاثة مستشعرات تغطي عرض مسار الورق. لكي يتم اكتشاف المستندات متعددة التغذية بطريقة

**ليسار, المرآز, اليمين**: تتيح لك تحديد أي من أجهزة (جهاز) الاستشعار التي تريد تشغيلها. على **ا** سبيل المثال، إذا كنت تعرف أن الجانب الأيسر للمستند موجود عليه ملاحظة "ملصقة"، فيمكنك إيقاف تشغيل جهاز الاستشعار الأيسر.

صحيحة، يجب أن تمر أن المن أن المن أن المن أن المن أن المن أن المن أن المن أن المن أن المن أن المن أن المن أن المن أن المن أن المن أن المن أن المن أن المن أن المن أن المن أن المن أن المن أن المن أن المن أن المن أن المن أن **اآتشاف الطول** — عند تمكينه، يمكنك تحديد أقصى طول للمستند يمكن مسحه ضوئيًا دون اآتشاف التغذية المتعددة. يتم استخدام اكتشاف الطول عند المسح الضوئي لمستندات من نفس الحجم للتحقق من عدم تراآبها. على سبيل المثال، إذا آانت تقوم بالمسح الضوئي لمستندات 4A مقاس 11 x 8.5 بوصة في وضع عمودي، فأدخل قيمة من 57.28 سم (25.11 بوصة) في الحقل *أقصى طول*. تبلغ أقصـى قيمة 56.35 سم (13 99 بوصـة).

**الحدث** — حدد أي حدث ترغب الماسحة الضوئية في القيام به عند ملاحظة تغذية متعددة. مع جميع الخيار ات، يتم تسجيل دخول الحالة في الماسحة الضوئية.

- **إيقاف المسح الضو**ئي: يتوقف المسح الضوئي ويعود التحكم إلى تطبيق المسح الضوئي (على سبيل المثال، ينهي المهمة). لا يتم إنشاء صورة (صور) المستند الذي تم تغذيته بشكل متعدد. ويرجى التحقق من أن تنظيف مسار الورق وإعادة تشغيل جلسة المسح الضوئي من تطبيق المسح الضوئي.
- **إيقاف المسح ـ إنشاء صورة (صور)**: يتوقف المسح الضوئي ويعود التحكم إلى تطبيق المسح الضوئي (على سبيل المثال، ينهي المهمة). يتم إنشاء صورة (صور) المستند الذي تم تغذيته بشكل متعدد. ويرجى التحقق من أن تنظيف مسار الورق وإعادة تشغيل جلسة المسح الضوئي من تطبيق المسح الضوئي.
- **يقاف المسح الضوئي اترك الورق في المسار**: يتوقف المسح الضوئي على الفور (على سبيل **إ** المثال، لا تحاول إخلاء مسار الورق) وسيعود التحكم إلى تطبيق المسح الضوئي (على سبيل المثال، ينهي المهمة). لا يتم إنشاء صورة (صور) المستند الذي تم تغذيته بشكل متعدد. قم بإخلاء أي مستندات موجودة في مسار الورق قبل إعادة تشغيل جلسة المسح الضوئي من تطبيق المسح الضوئي.
- **يقاف المسح الضوئي اترك الورق عند المخرج**: سوف تتوقف عملية المسح الضوئي وسيتم **إ** إيقاف آخر جزء من المستند الذي تم تغذيته بشكل متعدد عند مخرج النقل، وسيعود التحكم إلى تطبيق المسح الضوئي (مثل، إنهاء المهمة). لا يتم إنشاء صورة (صور) المستند الذي تم تغذيته بشكل متعدد. قم بإخلاء أي مستندات موجودة في مسار الورق قبل إعادة تشغيل جلسة المسح الضوئي من تطبيق المسح الضوئي.
	- **متابعة المسح الضوئي** : ستواصل الماسحة الضوئية إجراء المسح الضوئي. يتم إنشاء صورة صور) المستند الذي تم تغذيته بشكل متعدد. )
- **إيقاف المسح مؤقَّا ـ إنشاء صورة (صور)**: يتوقف المسح الضوئي ولكن ينتظر تطبيق المسح الضوئي لحين وضع صور جديدة (على سبيل المثال، يوقف وحدة التغذية). يتم إنشاء صورة صور) المستند الذي تم تغذيته بشكل متعدد. يمكن استئناف المسح الضوئي بالضغط على الزر ) **الإيقاف المؤقت** الموجود في لوحة تحكم المشغل. يمكن إيقاف المسح الضوئي بالضغط على **البدء/** زر **الإيقاف** الموجود في لوحة تحكم المشغل أو عبر تطبيق المسح الضوئي.
- **إيقاف المسح الضوئي مؤقتًا اترك الورق في المسار :**يتوقف المسح الضوئي على الفور (على سبيل المثال، لا تحاول إخلاء مسار الورق) وسينتظر تطبيق المسح الضوئي صورًا إضافية (مثل إيقاف وحدة التغذية). لا يتم إنشاء صورة (صور) المستند الذي تم تغذيته بشكل متعدد. قم بإخلاء أي مستندات موجودة في مسار الورق قبل استئناف دورة المسح الضوئي يمكن استئناف المسح الضوئي بالضغط على الزر ا**لبدء/الإيقاف المؤقت** الموجود في لوحة تحكم المشغل<sub>.</sub> يمكن إيقاف المسح الضوئي بالضغط على زر **الإيقاف** الموجود في لوحة تحكم المشغل أو عبر تطبيق المسح الضوئي .
- **إيقاف المسح الضوئي مؤقتًا اترك الورق عند المخرج**: ستتوقف عملية المسح الضوئي وسيتم إيقاف آخر جزء من المستند الذي تم تغذيته بشكل متعدد عند مخرج النقل، وسينتظر تطبيق المسح الضوئي صورًا إضافية (أي إيقاف وحدة التغذية). لا يتم إنشاء صورة (صور) المستند الذي تم تغذيته بشكل متعدد. قم بإخلاء أي مستندات موجودة في مسار الورق قبل استئناف دورة المسح الضوئي يمكن استئناف المسح الضوئي بالضغط على الزر **البدء/الإيقاف المؤقت** الموجود في لوحة تحكم المشغل. يمكن إيقاف المسح الضوئي بالضغط على زر **الإيقاف** الموجود في لوحة تحكم المشغل أو عبر تطبيق المسح الضوئي.
- **استعادة التغذية المتعددة التفاعلية :** يتوقف المسح الضوئي ولكن ينتظر تطبيق المسح الضوئي لحين وضع صور جديدة (على سبيل المثال، يوقف وحدة التغذية). سوف تُعرض صور المستند الذي تم تغذيته بشكل متعدد على جهاز الحاسوب الخاص بك. ويمكنك قبول هذه الصور أو إعادة مسحها ضوئيًا لاستبدالها. يمكنك إجراء اختيارك في الكمبيوتر أو الماسحة الضوئية. أرسل الصور إلى التطبيق الخاص بك وقم باستئناف عملية المسح الضوئي من خلال تحديد **الموافقة**. وسوف تتجاهل عملية **إعادة المسح الضوئي** الصور ويتم استئناف المسح الضوئي. يمكن إيقاف المسح الضوئي من خلال تحديد **الإيقاف**.
	- **ملاحظة:** ضع المستند (المستندات) الذي يتم تغذيته بشكل متعدد في درج الإدخال قبل تحديد **إعادة المسح الضوئي**.

**رمز مكبر الصوت** — يعرض مربع الحوار "فتح" مما يتيح لك إمكانية تحديد النغمة المطلوبة (ملف .wav (للتنبيه . يمكن لقارئات التعليمات استشعار رمز (رموز) التعليمة المحدد مسبقا تلقائيا ويمكن تهيئتها لتتحكم فيتغييرات مستوى المستندات .

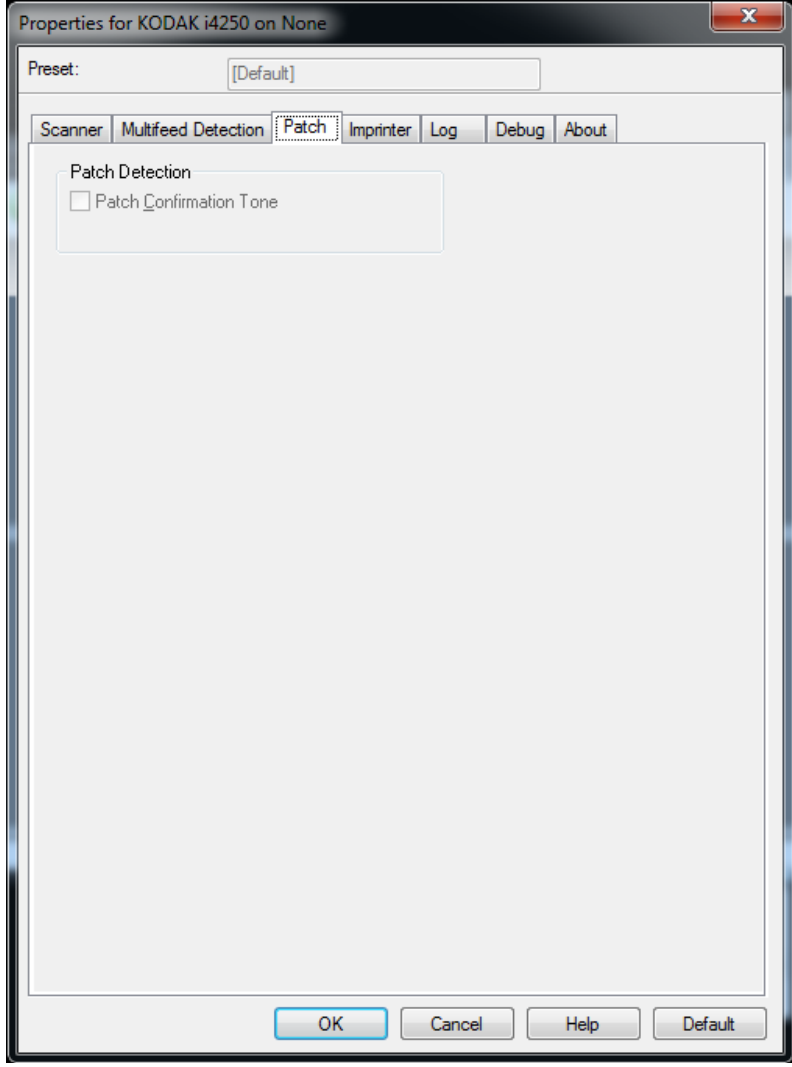

Patch Confirmation Tone (نغمة تأكيد التعليمات) — قد يتم استخدام نغمة التأكيد للإشار ة إلى أنه تم التعرف على تعليمة من قبل جهاز الماسح الضوئي.

**علامة التبويب طابعة بطاقات الائتمان**

يعمل ملحق الطابعة المحسنّة بأقصى سرعة للماسحة الضوئية. يمكن للطابعة إضافة تاريخ ووقت وعداد تسلسلي للمستندات ورسائل مخصصة.

يمكن تكوين سلسلة الطباعة النصية لتضم معلومات كل من معلومات حرفية (ثابتة) (على سبيل المثال، المعلومات التي تظل هي نفسها لكل مستند، مثل اسم الدفعة أو المشغل) والمعلومات الديناميكية (على سبيل المثال، المعلومات الي قد تتغير لكل صفحة يتم مسحها ضوئيًا، مثل عداد المستندات التسلسلي). يتحكم برنامج التصوير في الحقول الثابتة، وأي معلومات يسمح بإدخالها البرنامج يمكن إرسالها إلى الطابعة . يمكنك الطباعة على الورقة الفعلية، أو طبع صورة رقمية، أو كلاهما. للطباعة على الورق :

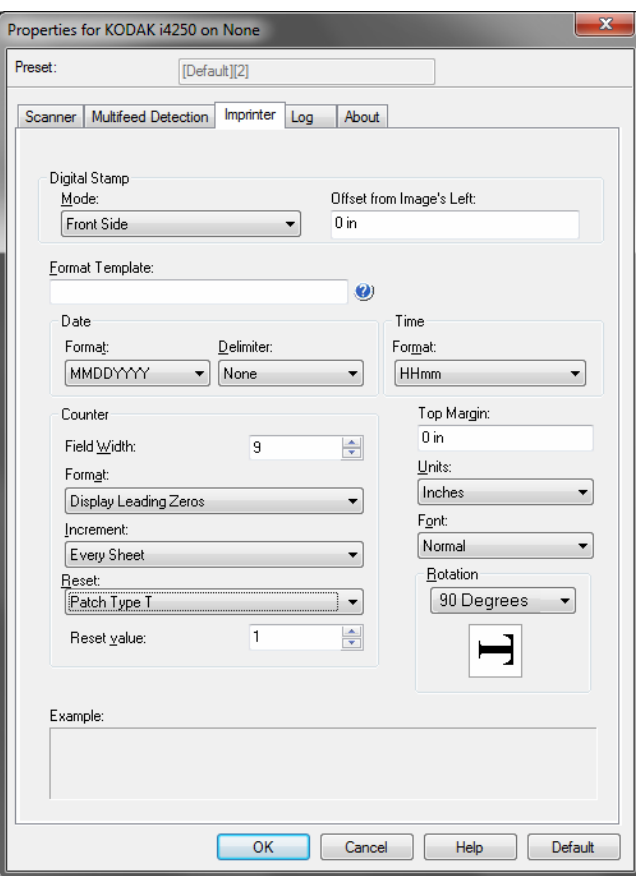

**Imprinter**) الطابعة) — يقوم بتشغيل الطباعة الرقمية للورقة الفعلية . للطابع الرقمي :

• **الوضع - تعطيل - الوجه الأمامي** — يقوم بتشغيل الطباعة الرقمية على جميع الصور الأمامية. **- الوجه الخلفي** — يقوم بتشغيل الطباعة الرقمية على جميع الصور الخلفية.

ملاحظات:

- تستخدم الطابع الرقمي على الصورة **بعد** إجراء القص والتدوير. لذلك، في حالة تمكين **الوجه الأمامي** و**الوجه الخلفي**، يمكن إجراء الطباعة على حواف مختلفة للمستند.
- يستخدم الطابع الرقمي قبل **دمج الصورة**، لذلك في حالة تمكين **الوجه الخلفي**، سيتم طباعة الطباعة الرقمية على الصورة المدمجة مرتين.

**الأوفست ليسار الصورة** — حدد قيمة لتحديد إلى أي مدى سوف تظهر المعلومات المطبوعة من الحافة اليسرى للمستند.

**تنسيق القالب** — يتم استخدام تنسيق القالب لبناء سلسلة الطباعة النصية. سلسلة الطباعة النصية هي ما يتم طباعته على المستندات أثناء سيرها على سير النقل. يتم طباعة سلسلة الطباعة النصية قبل المسح الضوئي للمستند، لذا، فإنها تعتبر جزءًا من الصورة. يبلغ الحد الأقصى من الحروف لكل سلسلة طباعة نصية 40 حرفًا (بما في ذلك المسافات).

**التاريخ** 

- **التنسيق**:
- **-** MMDDYYYY
	- **-** MMDDYY
- **-** DDMMYYYY
	- **-** DDMMYY
- **-** YYYYMMDD
	- **-** YYMMDD
- **-** DDD ) التقويم الجولياني)
- **-** YYYYDDD) التقويم الجولياني)
	- **-** YYDDD ) التقويم الجولياني)
- **المحدد**: (توضح الأمثلة التنسيق YYYYMMDD (
	- **-** لا شيء
	- **-** شرطة مائلة: 2010/08/24
		- **-** شرطة: 2010-08-24
			- **-** نقطة: 2010.08.24
		- **-** مساحة: 24 08 2010
			- **الوقت**:
			- **-** HHmm
			- **-** HHmmss
			- **-** HHmmss.xx
				- **-** hhmm
				- **-** hhmmss
			- **-** hhmmss.xx
				- **-** hhmm tt
			- **-** hhmmss tt
			- **-** hhmmss.xx tt

**العداد** — إذا آنت تريد إضافة عداد إلى سلسلة الطباعة النصية، يمكنك إدخال أحد الاختيارات التالية:

- **عرض الحقل:** يُستخدم للتحكم في عرض عداد المستند. تتراوح القيم بين 1 إلى 9.
- **تنسيق:** يتيح لك إمكانية تهيئة تنسيق العداد عندما يكون عرض القيمة أقل من عرض الحقل (توضح الأمثلة عرض أحد الحقول كـ 3 والعداد مضبوط على 4). الخيارات هي:
	- **- عرض أرقام الصفر البادئة** (افتراضية): "004"
		- **- منع استخدام أرقام الصفر البادئة**: "4"
			- **- ضغط أرقام الصفر البادئة**: "4 "
- خيارات **زيادة**، و**إعادة تعيين**، و**إعادة تعيين القيمة**تكون خاصة بالماسحة الضوئية Kodak 4850i فقط.
	- **- الزيادة**: تتيح لك إجراء التهيئة عندما تتزايد قيمة العداد.
		- آل ورقة
		- نوع الفصل T
		- نوع الفصل 1
		- نوع الفصل 2
		- نوع الفصل 3
		- نوع الفصل 6
	- **- إعادة التعيين**: تتيح لك إجراء التهيئة عندما يتم إعادة تعيين العداد.
		- مطلقًا
		- نوع الفصل T
		- نوع الفصل 1
		- نوع الفصل 2
		- نوع الفصل 3
		- نوع الفصل 6
		- **- إعادة تعيين القيمة**: تتيح لك تحديد قيمة العداد عند إعادة تعيينه .

عند يتم إعادة تعيين العداد، يمكنك إعادة تعيين القيمة من صفر إلى .999,999,999 مع ذلك، فإن القيمة القصوى محددة بعدد الأرقام التي تقوم بإدخالها (على سبيل المثال، إذا آان الرقم الأقصى الذي قمت بإدخاله 3 أرقام، فإن القيمة القصوى التي يمكنك ضبطها هي 999). والقيمة الافتراضية هي 1.

ملاحظات:

- تُقرأ أنماط الفصل في الماسح الضوئي 4850i رأسيًا ويجب أن تكون في مساحة أول 2 بوصة من الصفحة.
- عند استخدام خيار **الزيادة،** فسيتم طباعة آل صفحة وسوف يزداد العداد على الصفحة **بعد** صفحة الفصل.

```
الهامش العلوي — حدد قيمة للمسافة من الحافة العلوية للمستند.
```
ملاحظات:

- تتوقف الطباعة تلقائيًا عند 6.3 مم ( 1/4 بوصة) من الحافة الخلفية للمستند حتى وإن لم تتم طباعة المعلومات بالكامل.
	- يتم تحديد وضع الطباعة الأفقي بواسطة موقع خرطوشة الحبر الموجودة في الماسحة الضوئية. راجع دليل المستخدم لمزيد من المعلومات عن ضبط مواضع الطباعة.
		- يتوفر هذا الخيار فقط عند الطباعة على ورقة فعلية.

**الوحدات** — حدد **البوصة**، أو **السنتيمتر**، أو **البكسل**.

• **خط** — يمكنك تحديد الاتجاه الذي ترغب في طباعة معلوماتك من خلاله.

**- الأنماط**: أنماط الحروف المتاحة: **عادي، وآبير،** و**غامق**.

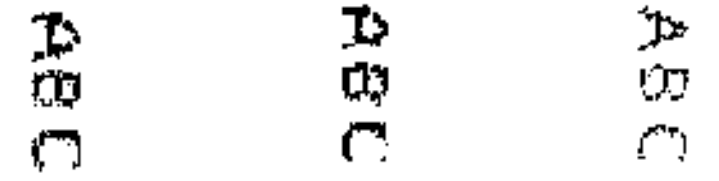

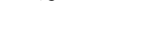

**عادي: 90 تدوير آبير: 90 تدوير عريض: 90 تدوير** 

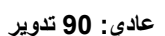

**- أمثلة الطباعة الرقمية**

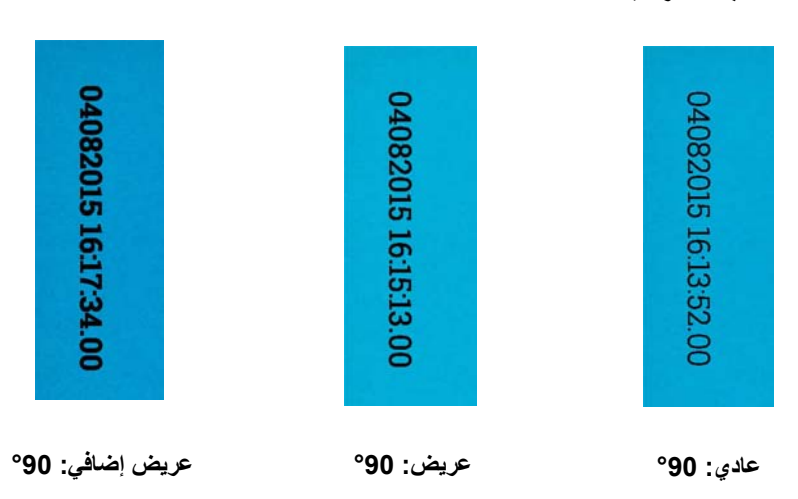

**التدوير** — يمكنك تحديد 0 أو 90 درجة.

**- الاتجاه**: أثناء طباعة الحروف رأسيًا (بداية من حافة البداية للمستند) مما يتيح لك تحديد اتجاه سلسلة الطباعة. الخيارات المتاحة هي: **،0 ،90 ،180** .**270**

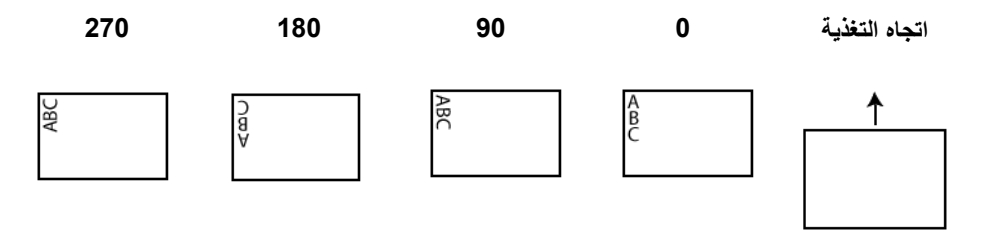

**جدول تنسيق الطابعة**

| الوصف                                                                                                    | المعدل         | المحدد |
|----------------------------------------------------------------------------------------------------|----------------|--------|
| يقوم بإدخال القيمة الحالية للعداد التسلسلي.                                                                                                    | لا شىيء        | %S     |
| اختياري. يقوم بتنسيق العداد لكي يترك معبأ بالأصفار لملء عرض الحقل المحدد.<br>مثال: 06%                                                                             | $\Omega$       |        |
| اختياري. يحدد عرض الحقل المستخدم لطباعة العداد. في حالة استخدام المعدل 0، سيتم ترك هذا الحقل معبأ بالأصفار . وإلا، سيتم تركه<br>معبأ بالمسافات<br>أمثلة: 67S، 05S% | $1 - 9$        |        |
| مثل S%، ولكن يتعذر تنسيقه                                                                                                    | غیر متاح       | #      |
| يقوم بإدخال الوقت الحالي بتنسيق HH:mm                                                                                                    | 1              | %T     |
| لختياري فقراضي يقوم بتعيين تنسيق الوقت إلى HHmmss                                                                                                    | 2              |        |
| اختياري. يقوم بتعيين تنسيق الوقت إلى HHmmss.nn                                                                                                    | 3              |        |
| اختياري. يقوم بتعيين تنسيق الوقت إلى hhmm                                                                                                    | 4              |        |
| اختياري. يقوم بتعيين تنسيق الوقت إلى hhmmss                                                                                                    | 5              |        |
| اختياري. يقوم بتعيين تنسيق الوقت إلى nn.hhmmss                                                                                                    | 6              |        |
| اختياري. يقوم بتعيين تنسيق الوقت إلى hhmm t                                                                                                    | $\overline{7}$ |        |
| اختياري. يقوم بتعيين تنسيق الوقت إلى hhmmss tt                                                                                                    | 8              |        |
| اختياري. يقوم بتعيين تنسيق الوقت إلى hhmmss.nn tt                                                                                                    | 9              |        |
| يقوم بإدخال ننسيق الناريخ الحالي إلى MMDDYYYY                                                                                                    | $\mathbf 1$    | %Υ     |
| اختياري. يقوم بتعيين تنسيق التاريخ إلى MMDDYY                                                                                                    | 2              |        |
| اختياري. يقوم بتعيين تنسيق التاريخ إلى DDMMYYYY                                                                                                    | 3              |        |
| اختياري. يقوم بتعيين تنسيق التاريخ إلى DDMMYY                                                                                                    | 4              |        |
| اختياري. يقوم بتعيين تنسيق التاريخ إلى YYYYDDMM                                                                                                    | 5              |        |
| اختياري. يقوم بتعيين تنسيق التاريخ إلى YYMMDD                                                                                                    | 6              |        |
| اختياري. يقوم بتعيين تنسيق التاريخ إلى DDD                                                                                                    | 7              |        |
| اختياري. يقوم بتعيين تنسيق التاريخ إلى YYYYDDD                                                                                                    | 8              |        |
| اختياري. يقوم بتعيين تنسيق التاريخ إلى YYDDD                                                                                                    | 9              |        |
| اختيار ي. يقوم بتعيين محدد التاريخ إلى رمز المسافة. يمكن استخدامه مع أو بدون محدد تنسيق تاريخ، ولكن لا يمكن أن يسبقه<br>(شرطة سفلية)   أمثلة: %_Y_2% V_2           |                |        |
| ختياري. يقوم بتعيين محدد التاريخ إلى رمز الشرطة                                                                                                    |                |        |
| اختياري  يقوم بتعيين محدد التاريخ إلى رمز الشرطة المائلة                                                                                                    | $\prime$       |        |
| اختياري. يقوم بتعيين محدد التاريخ إلى رمز النقطة                                                                                                    | $\cdot$        |        |

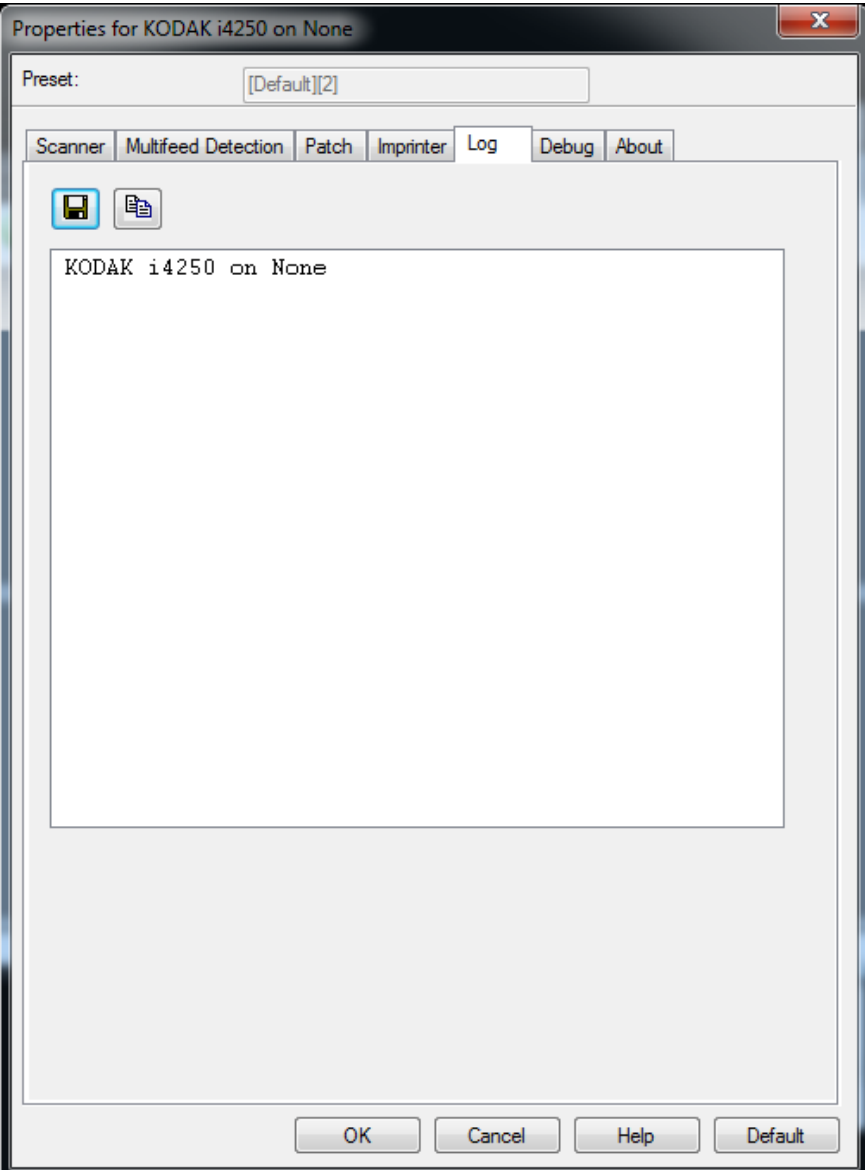

**علامة التبويب Log** توفر علامة التبويب Log) السجل) قائمة بالأخطاء التي تحدث .

يمكنك عرض سجلات Operator) المشغل) وMeter) المقياس) وحفظ هذه المعلومات في ملف عن طريق نسخ المعلومات إلى الحافظة ثم لصقها في أحد المستندات أو يمكنك حفظ آل السجلات. **(السجل )**

**As Save**) حفظ باسم): حفظ جميع السجلات لعرضها من قبل أفراد الدعم الفني. عند تحديدها، سوف تظهر نافذة حفظ:

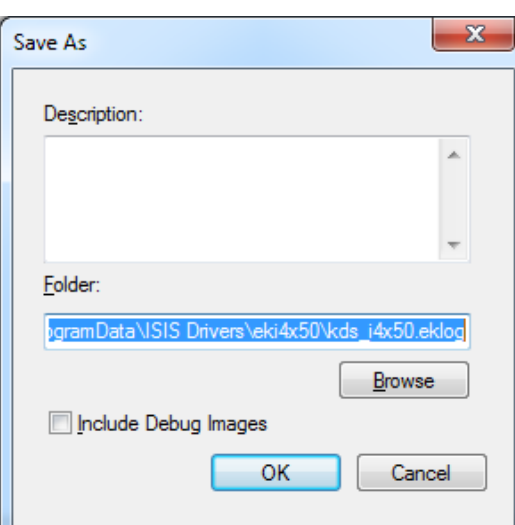

- **Description**) الوصف): أدخل وصف موجز للمشكلة/السبب لحفظ السجلات.
	- **Folder**) المجلد): موقع حفظ السجلات.
- **Browse**) استعراض): تعرض نافذة Folder for Browse) استعراض المجلدات) في نظام التشغيل وبالتالي يمكنك إيجاد المجلد الذي ترغب في استخدامه.
- **images debug Include**) تضمين صور التصحيح): تتضمن أي صور تصحيح ناشئة مع السجلات. ينبغي تشغيل هذا فقط عندما يوصى أفراد الدعم بذلك.

**OK**) موافق): حفظ الملف داخل ملف بامتداد eklog.

يمكن حفظ سجل أخطاء جهاز الماسح الضوئي في ملف بالنقر على أيقونة **Save**) حفظ ) أو نسخ المعلومات إلى الحافظة حيث يمكن لصقها على مستند بعد ذلك.

### **علامة التبويب Debug) التصحيح )**

تتيح لك علامة التبويب Debug) التصحيح) تشغيل خيارات تساهم في الدعم الشخصي لتشخيص أيمشاآل قد تواجهها أثناء استعمال الماسحة الضوئية. من المقترح أن تقوم بتغييرات فقط في علامة التبويب هذه عندما تحصل على تعليمات من الدعم الفني.

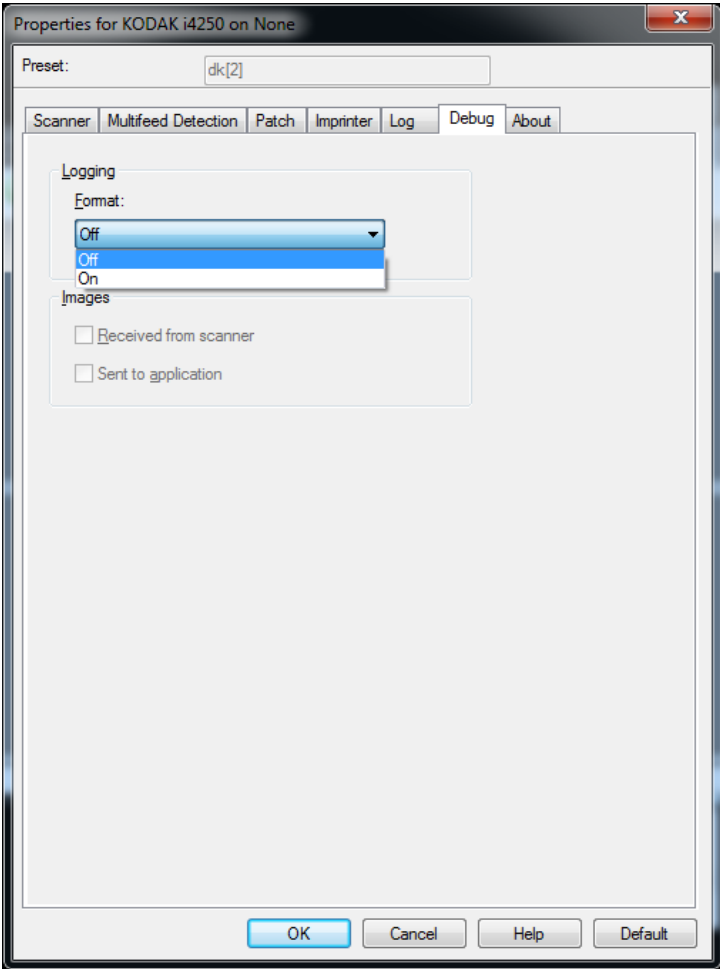

**Logging**) الدخول) — يحفظ الاتصالات ما بين جهاز الماسح الضوئي وتطبيق المسح الضوئي. الخيارات هي: **Off**) إيقاف التشغيل) أو **On**) التشغيل).

### **Images) الصور)**

- **Scanner From Received**) المستلمة من جهاز الماسح الضوئي): يحفظ الصور المستلمة في جهاز الكمبيوتر الشخصي من جهاز الماسح الضوئي.
	- **Application To Sent**) المرسلة إلى التطبيق): يحفظ الصور المستلمة في تطبيق المسح الضوئي من جهاز الماسح الضوئي.

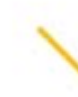

Kodak Alaris Inc.<br>2400 Mount Read Blvd.<br>Rochester, NY 14615 ROGHester, NT 14013<br>2016 إمام السكنة التي تترك المكان<br>Kodak Alaris Inc أشركة<br>بينها الملامة التجارية Kodak<br>يتم استخدام العلامة التجارية Kodak<br>وتصميم المنتجات وتغليفها بموجب<br>بر فيص من شركة Eastman Kodak.